# <u>MPC-3000, 3200 イーサネット機器接続例</u>

(イーサネット以外の新機能も含みます)

ACCEL ti2k-180828 (LastUpdate Jan 23, 2024)

[EPSON RC700 Modbus接続の設定](#page-1-0) [MPC同士のメモリシェア](#page-9-0) [MCプロトコル通信](#page-12-0) [三菱シーケンサQ03UDECPUとの通信](#page-16-0) [三菱ロボットコントローラ CR800-Dとの通信](#page-22-0) [Proface GP4301 MEWTOCOL7接続の設定例](#page-23-0) [KEYENCE VT3 MEWTOCOL7接続の設定例](#page-27-0) [MPC Monitor Telnetの設定](#page-28-0) [OMRON 画像処理システム FHシリーズ](#page-31-0) [MPCとパソコンの直結](#page-33-0) [SET\\_IP 設定の更新方法](#page-34-0) [LED照明コントローラ OPPD とのUDP通信](#page-35-0) 「¥」「"」の送信、受信(キャラクタ置換) [RS-232 MEWNET 接続](#page-36-0) [Advantech ADAM-6052 Modbus/TCP 接続](#page-37-0) [連続パケット受信と文字列分割例](#page-38-0) [Modbus/TCPによるMPC~パソコン間メモリシェア](#page-40-0) [MPCにアクセスするModbus/TCPプロトコル例](#page-41-0) [MMC\(Multi Media Card\)アクセス](#page-42-0)

[タッチパネルコマンド](#page-43-0) [ファームウェアのUpdate手順](#page-45-0) [アプリケーション実例](#page-46-0)

※この資料はA3サイズで作成しています。

 $- 1 -$ 

MPCをパワーオフ等して通信が途絶えたときは、 RCを再起動しなければならない。

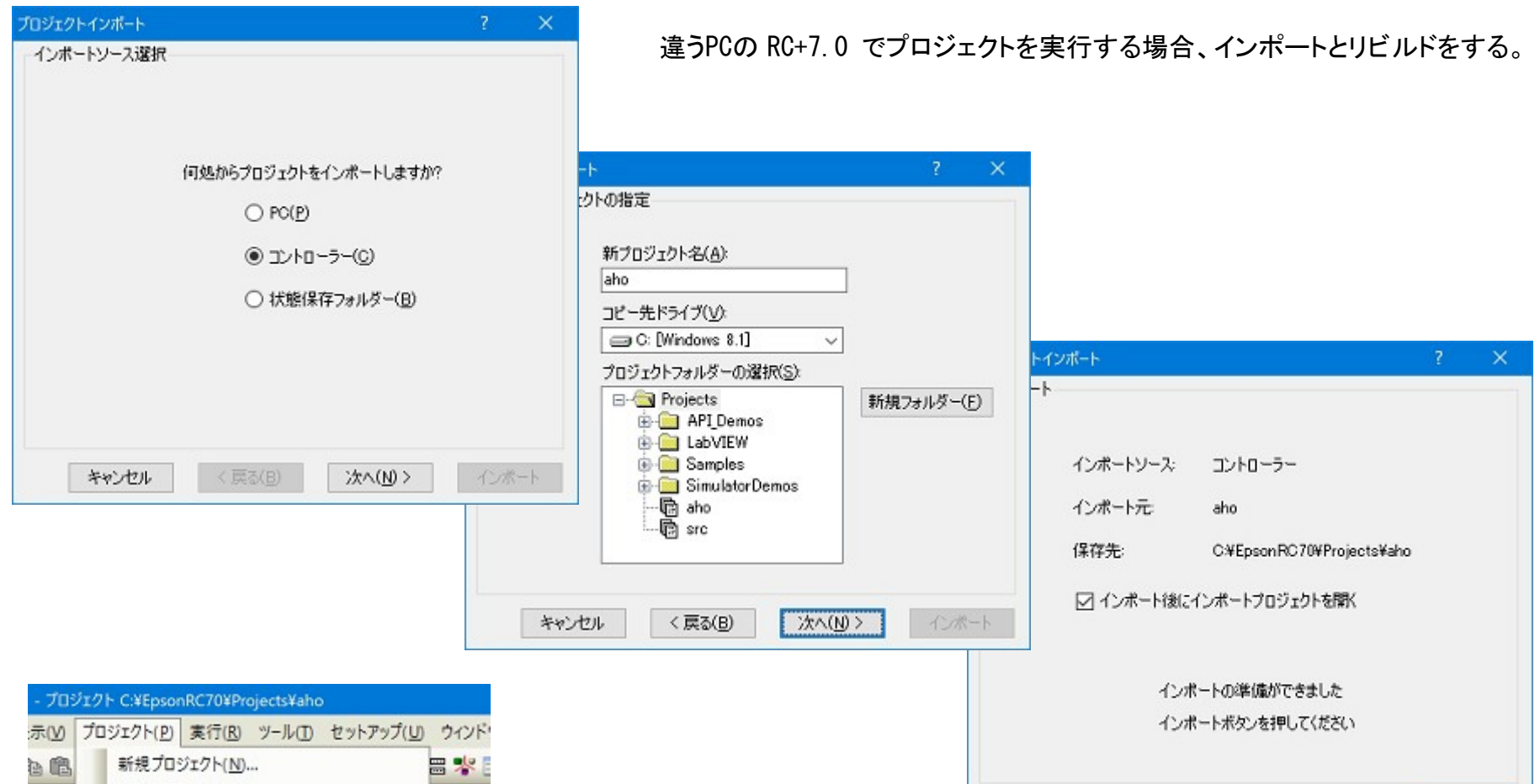

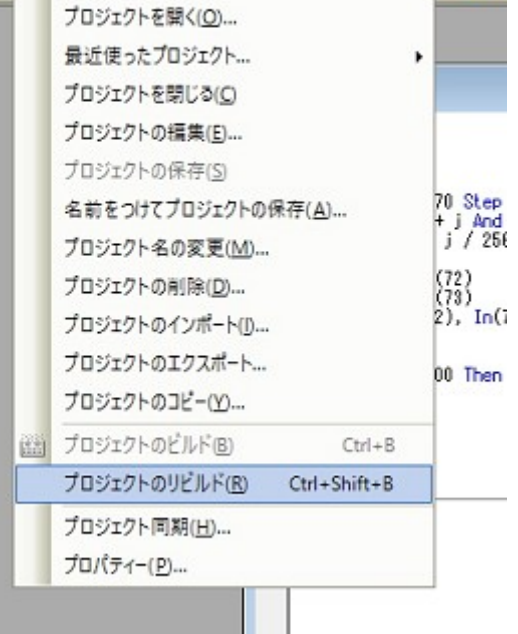

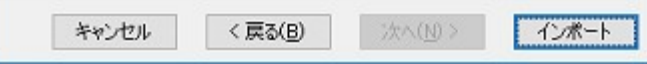

# **EPSON RC700 Modbus**接続の設定

<span id="page-1-0"></span>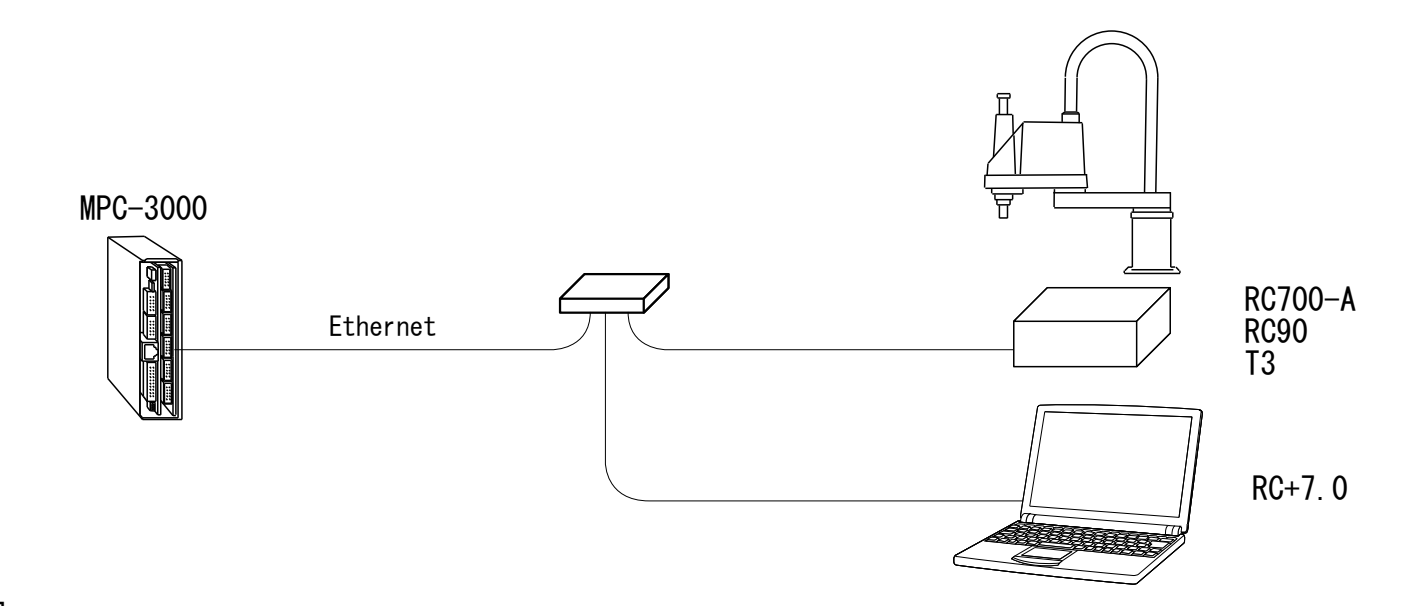

### ■ RC の設定

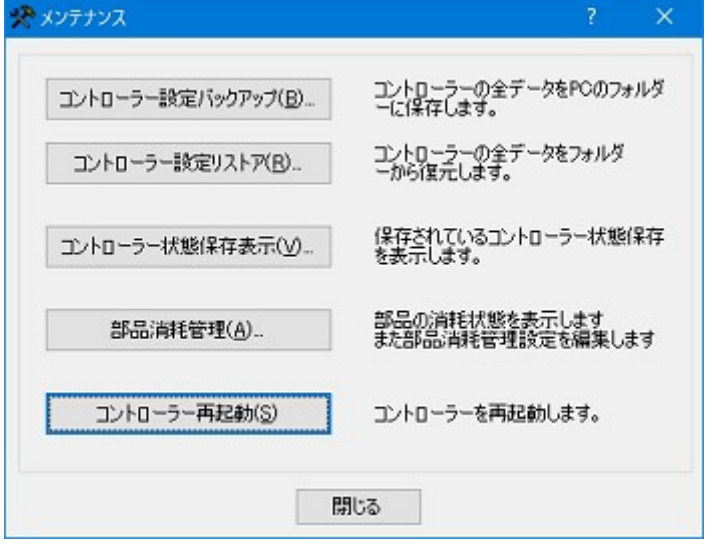

#### セットアップ > PCとコントローラーの接続

セットアップ > システム設定>スタートアップ

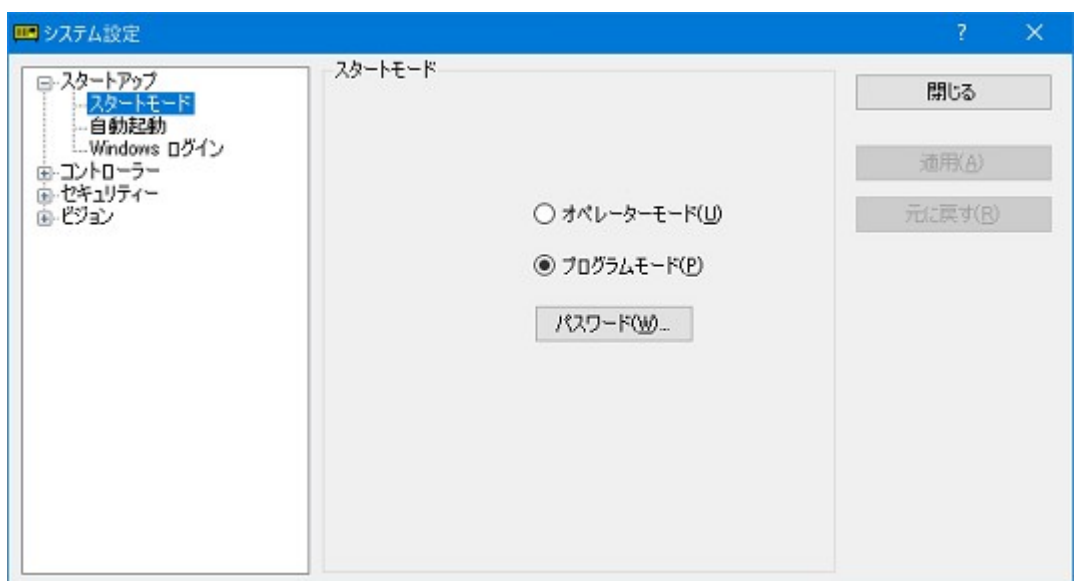

### セットアップ > システム設定>コントローラー>設定

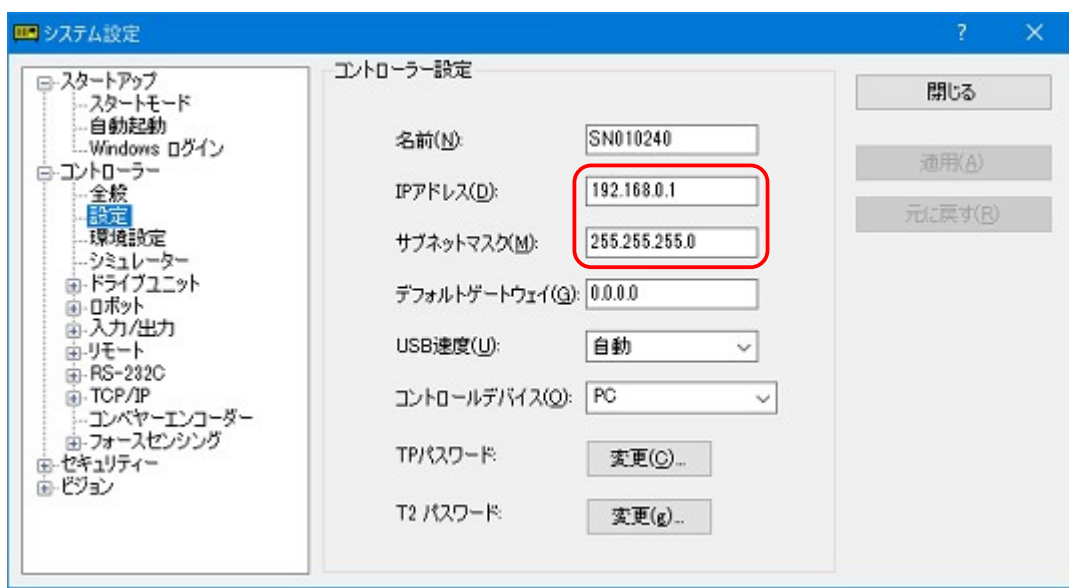

セットアップ > システム設定>コントローラー>環境設定

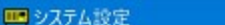

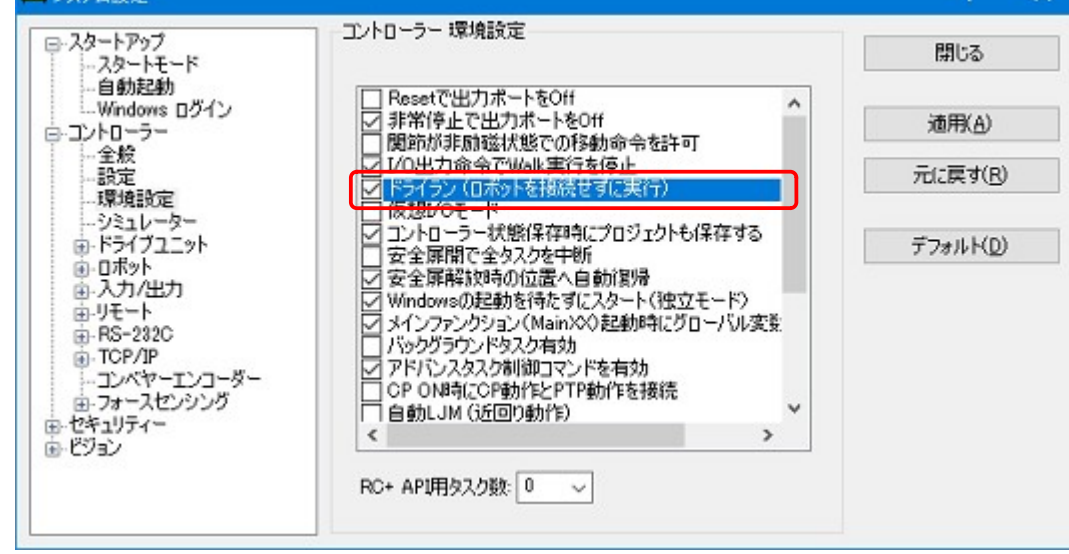

ロボット本体無しで実行するとき

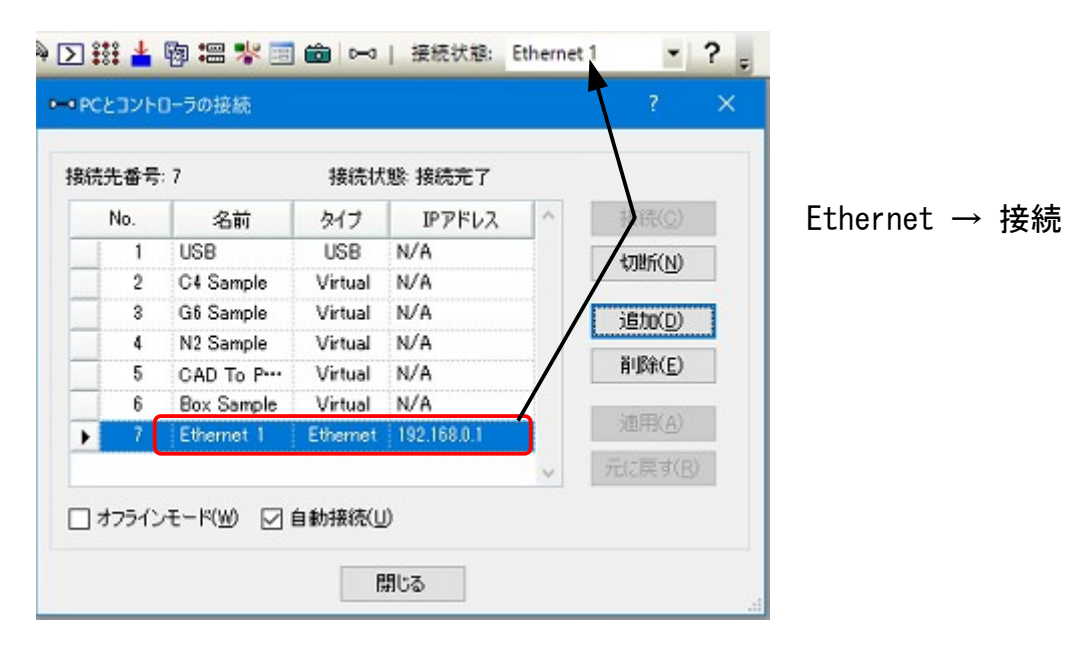

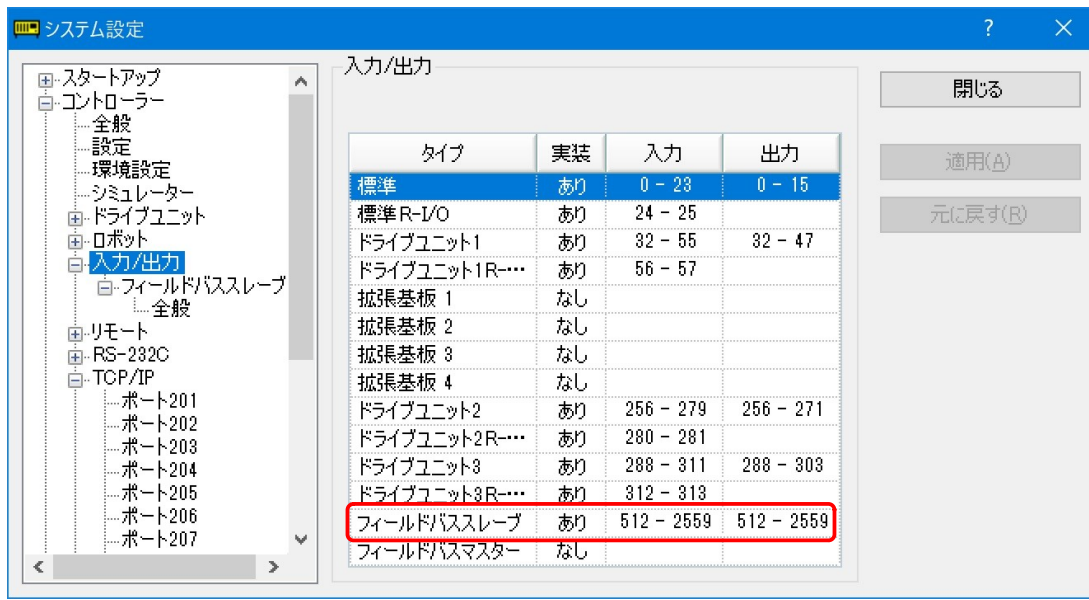

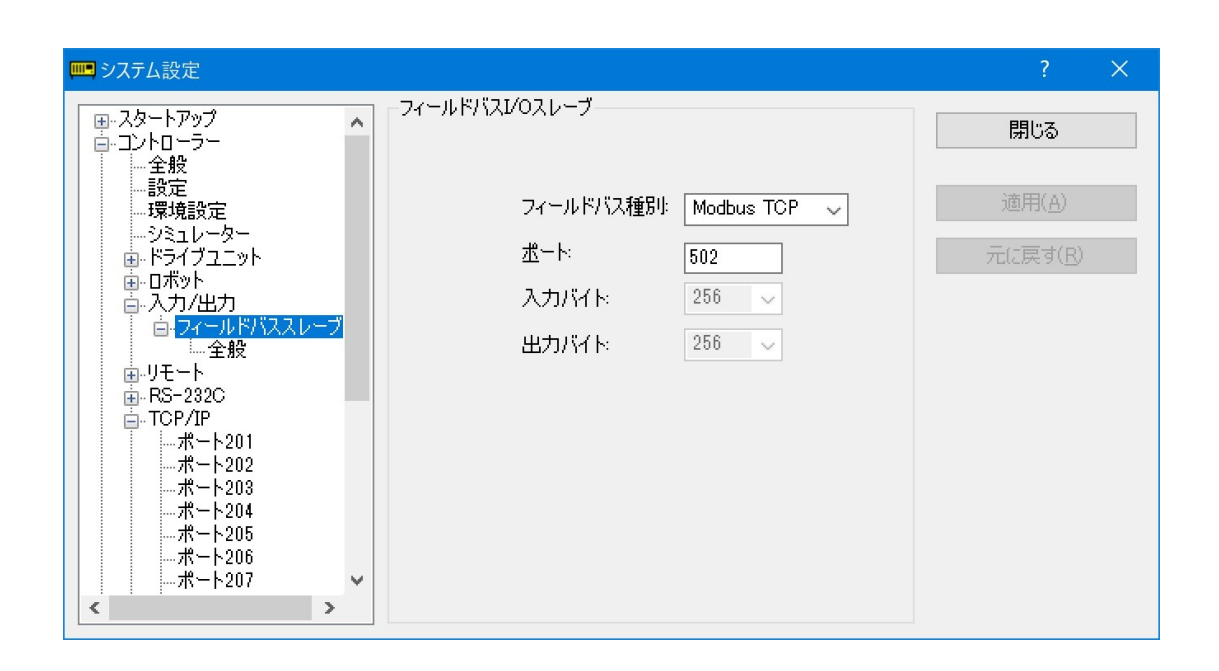

### ■ メモリ共有イメージ

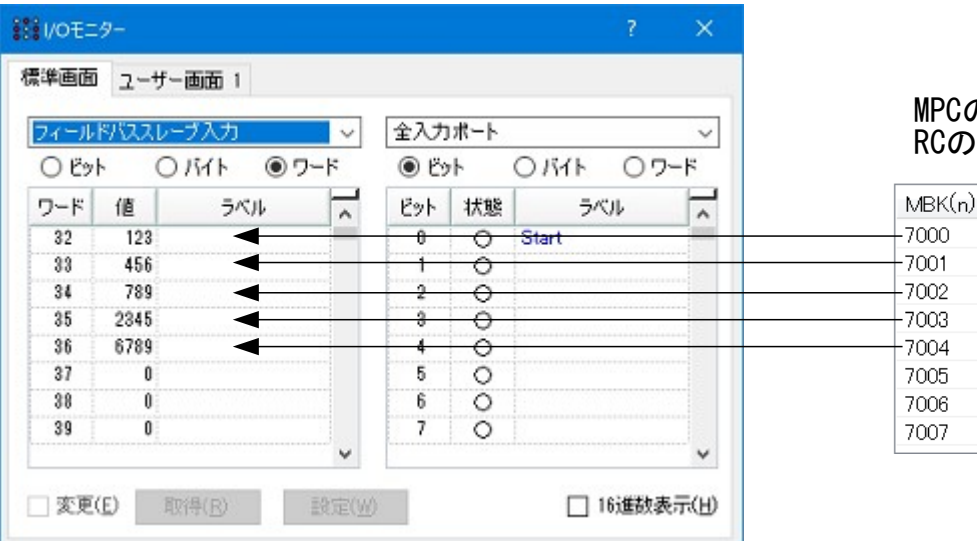

#### **まき I/Oモニター** 標準画面 ユーザー画面 1 フィールドバスループ出力 全入力ポート  $\blacksquare$  $\check{~}$  $O$   $K$ ●ワード **⊙** ビット  $O$   $K$ ○ワード OB+ ワード 値 ラベル ⊺⊼ ピット 状態 ラベル  $\overline{1}$  $32$  $321$  $\Omega$  $\mathbf{u}$ Start  $33$ 654  $\Theta$ b  $34$ 987 ×  $35$ 5432 Ω Ð 36 9876 37  $\mathbf{0}$  $5$  $\circ$  $38$  $\mathfrak{b}$  $\circ$  $\theta$ 39  $\overline{\mathfrak{z}}$  $\overline{0}$  $\circ$  $\checkmark$ □ 16進数表示(H) □ 変更(E) 取得(B) 酸定(W)

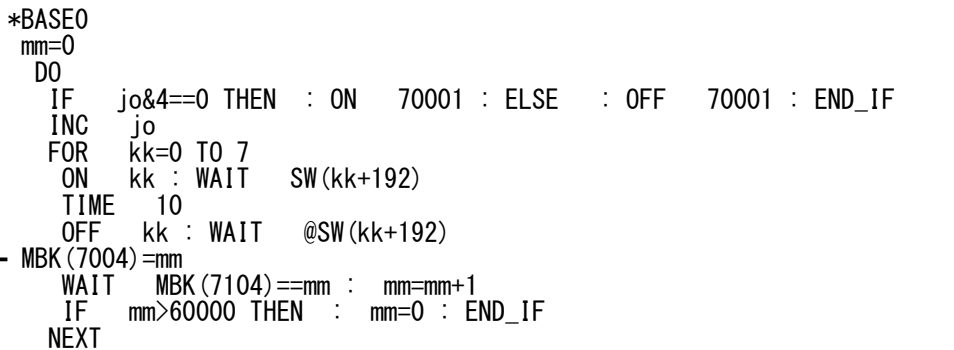

LOOP

 $-5 -$ 

#### MPCのMBKエリア 7000~7099 が RCのフィールドバススレーブ入力に転送される

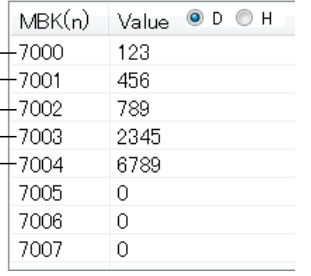

RCのフィールドバススレーブ出力が MPCの MBKエリア 7100~7199 に転送される

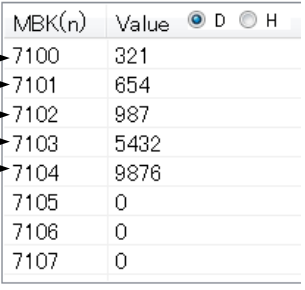

### ■ プログラム実行例

#### MPCプログラム

#### RCプログラム

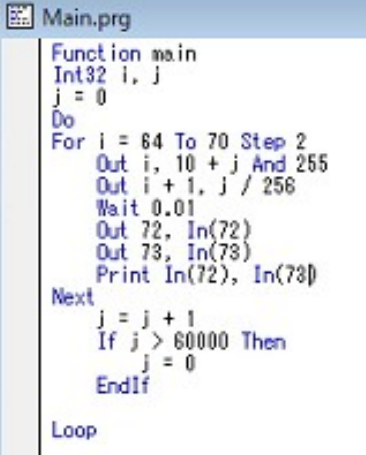

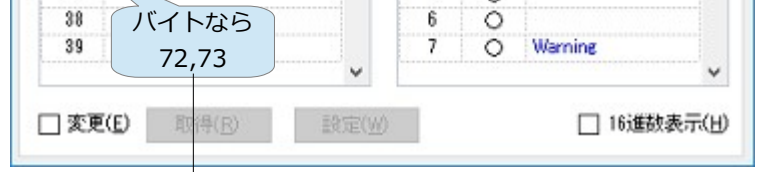

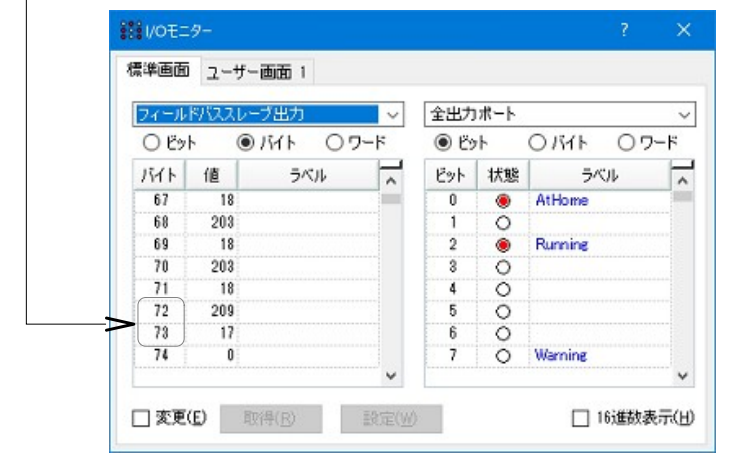

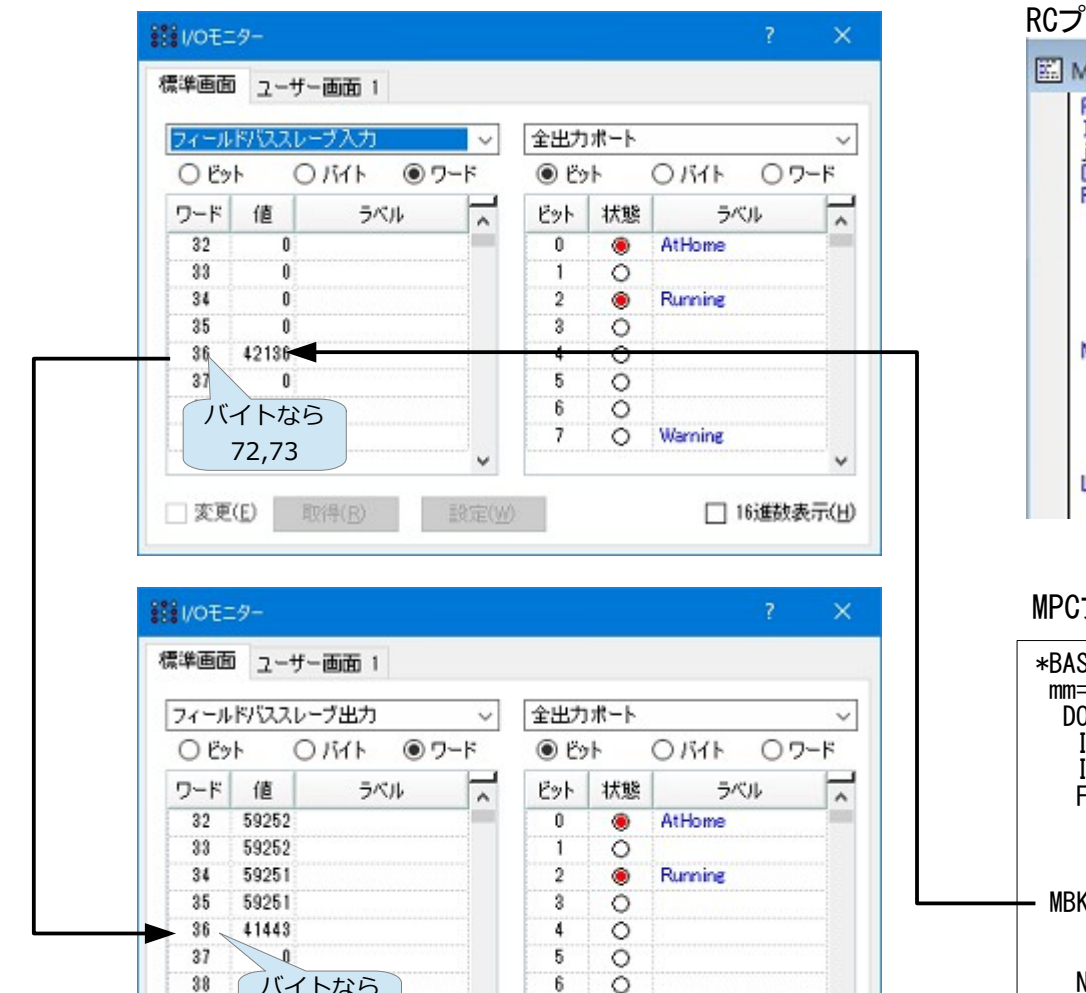

#### ※プログラム実行中のスクリーンキャプチャなので、各数値は一致しません。

● プログラム

```
/* 冒頭にEthernetの設定を記述します
SET_IP 192 168 0 20 255 255 255 0 192 168 0 248 /* 自分(MPC-3000)の設定<br>SET_IP TCP Modbus SRC 192 168 0 1        /* Epson RC の IP Address
SET^-IP TCP Modbus SRC 192 168 0 1
/* SET_IP TCP Modbus SRC REF_T|20 192 168 0 1 /* 通信タイミングを指定する場合
*BASE0
mm=0DO<br>MBK (7004) =mm
   MBK(7004)=mm               /* Master(自分)のエリアに書き込む<br>WAIT  MBK(7104)==mm : mm=mm+1     /* Slave(RC)エリアの書き込み待ち
                                        /* Slave(RC)エリアの書き込み待ち
    IF mm>60000 THEN : mm=0 : END_IF
    TIME 10
  LOOP
● 設定を有効化する手順
(1)MPCにプログラムを読み込みます。
(2)ダイレクトコマンドで SET_IP VOID と実行します。
(3)プログラム実行(RUN)
(4)MPCの電源を再投入(パワーオンリセット)します。
この段階(まだRCと通信していない)では次のようになります。
+++++++++++++++++ <<-- パワーオンリセット
Detect = 24AA02E48<br>IPadrs = 192.168.0.20
                                 <− 自己(MPC-3000)IP Address
MASK = 255.255.255.0Gateway= 192.168.0.248
OFF Delay ACK
MACadrs= 001EC08DAB6E
Ether Opened
TCP_STACK_RAM=11656
TCP Init Completed
Wake TCP 
  TASK 46 : Modbus_master SRC ref_time=50 <- TASK46で Modbus通信
Wake UDP 
Wake Serial
USB_I/F PIC24 Ver1.04
iMPC-3000 
#
#SET_IP インチング インスタイム SET_IPコマンドで現在状況を表示します
IPadrs = 192.168.0.20
MASK = 255.255.255.0Gateway= 192.168.0.248
OFF Delay ACK
MACadrs= 001EC08DAB6E
1 : / TCP Modbus SRC 502 Master 192.168.0.1 ref_time = 50
#
● RCと通信を開始すると
#SET_IP
IPadrs = 192.168.0.20MASK = 255.255.255.0Gateway= 192.168.0.248
OFF Delay ACK
MACadrs= 001EC08DAB6E
1 : = TCP Modbus SRC 502 Master 192.168.0.1 ref_time = 50
    ↑ ここが変る
1 : x TCP Modbus SRC 502 Master 192.168.0.1 ref_time = 50
   ↑ エラー
```
・プログラム例

```
 FOR i=0 TO 15
 ON (7000,i)
 PRINT "Bit" i "ON:" SW(7000,i) HEX$(MBK(7000))
  NEXT
 FOR i=0 TO 15
 OFF (7000,i)
 PRINT "Bit" i "OFF:" SW(7000,i) HEX$(MBK(7000))
 NEXT
```
ビット入力 SW(mbk,bit)<br>ビットオン ON (mbk,bit)<br>ビットオフ OFF (mbk,bi ビットオン ON (mbk,bit) ビットオフ OFF (mbk,bit) ↑ON/OFFの後はスペース1個空ける

※MBK(0)~MBK(10)のビット操作はできません。

・実行結果

RUN

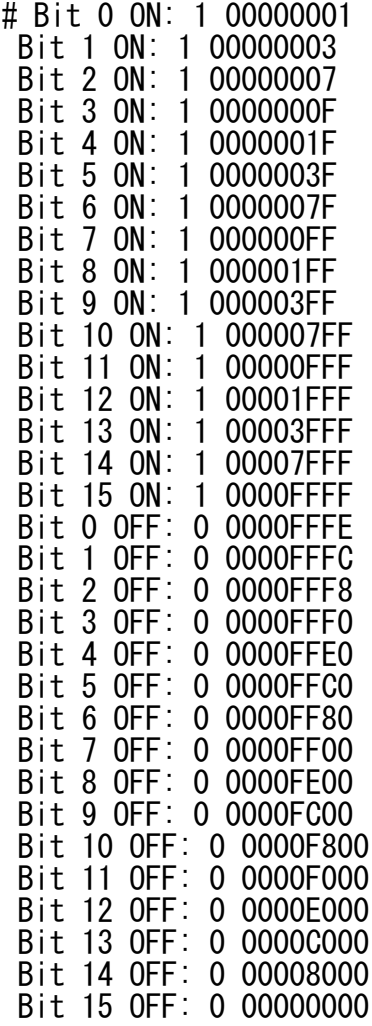

MPCがMasterとなりModbus/TCPで各RCとメモリを共有。

#### ■ MPC設定例

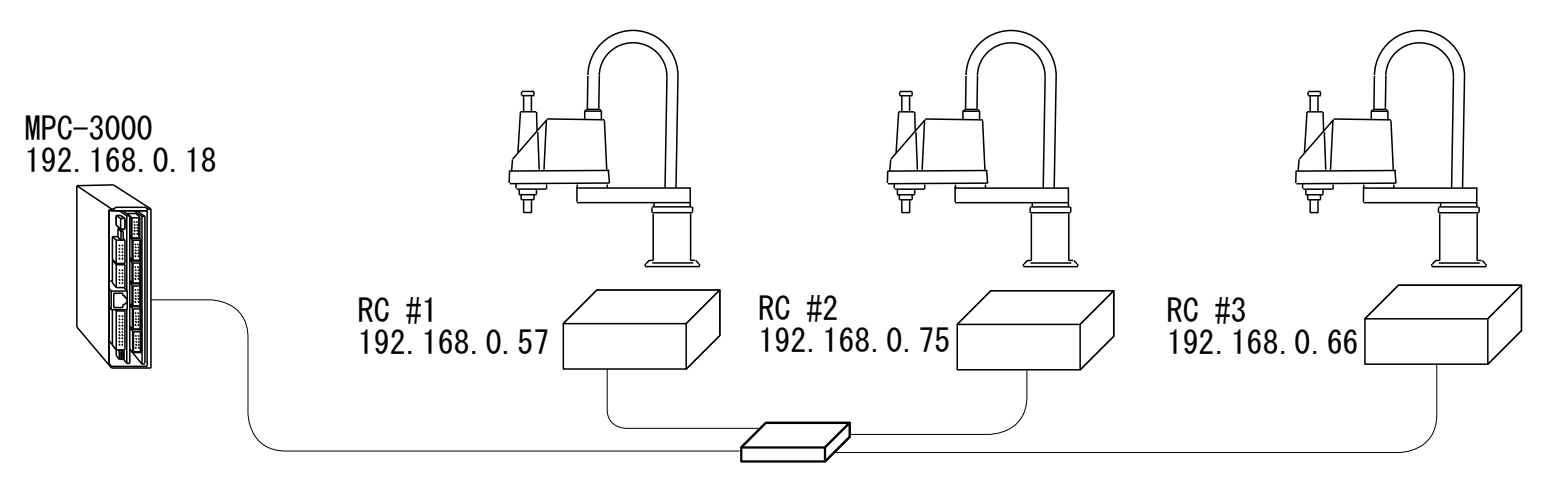

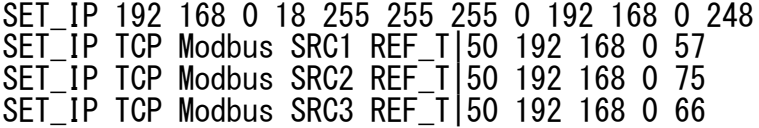

各MBKエリア 書込127word,読込127word このエリアは固定です。

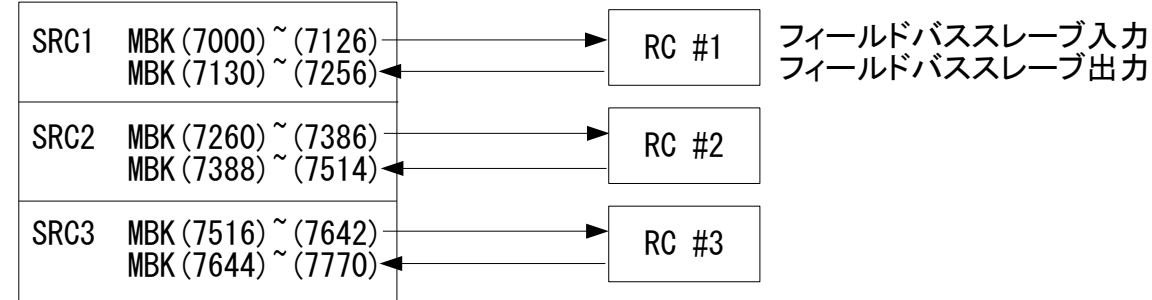

※ SRC と SRC1 は排他使用です。次のような使い方はできません。

SET\_IP TCP Modbus SRC REF\_T|50 192 168 0 57

SET\_IP TCP Modbus SRC1 REF\_T|50 192 168 0 75

#### ● RCの代わりにパソコンのアプリとリンクすることもできます。 次の3つは別々のパソコンで実行しています。

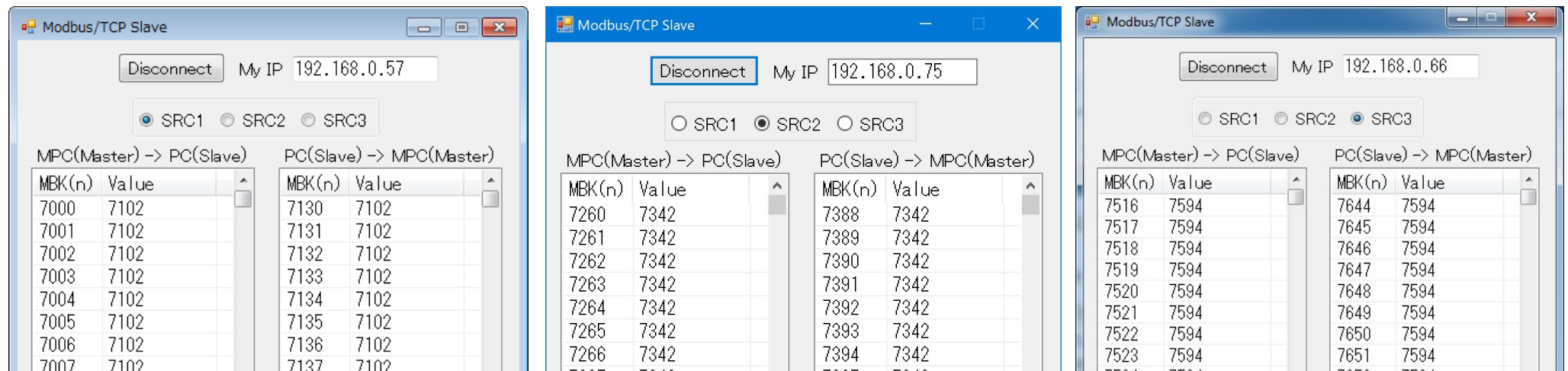

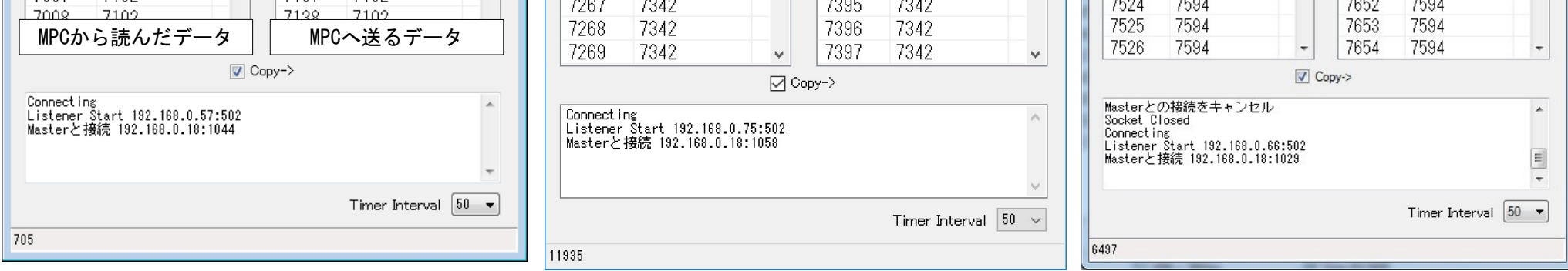

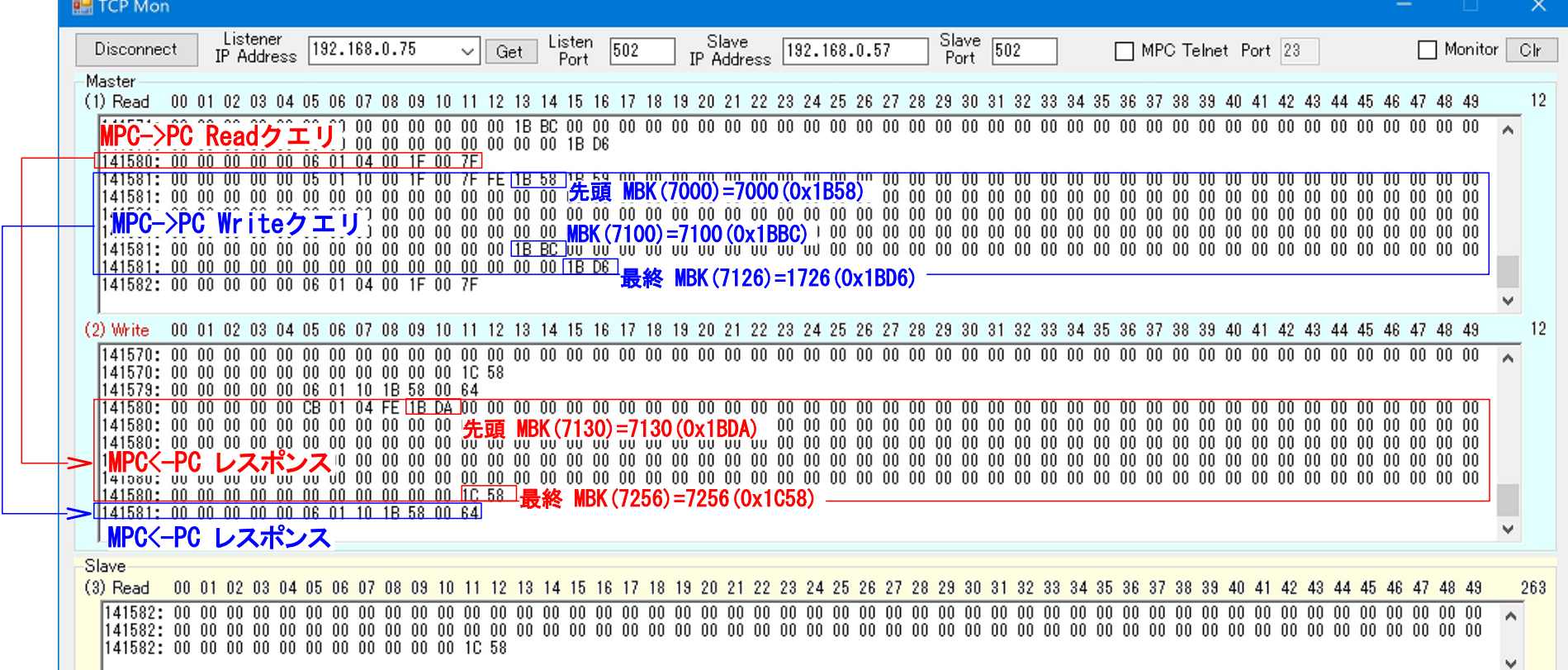

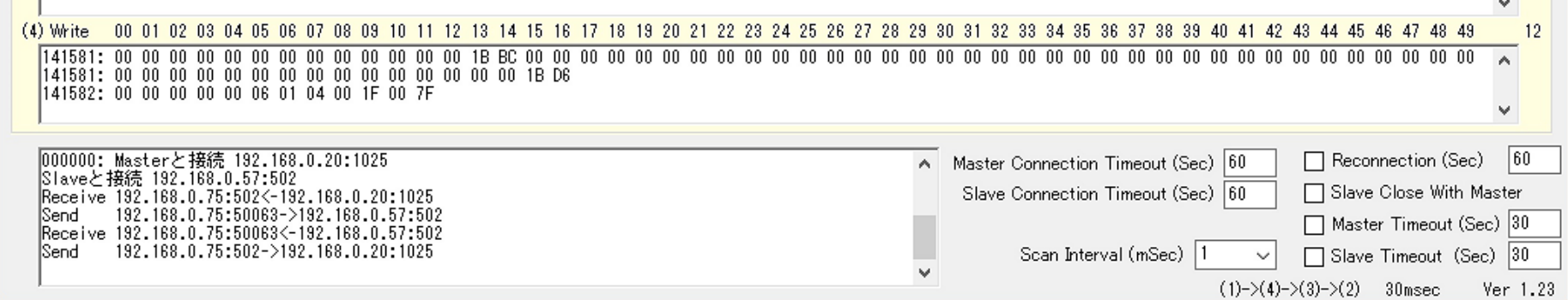

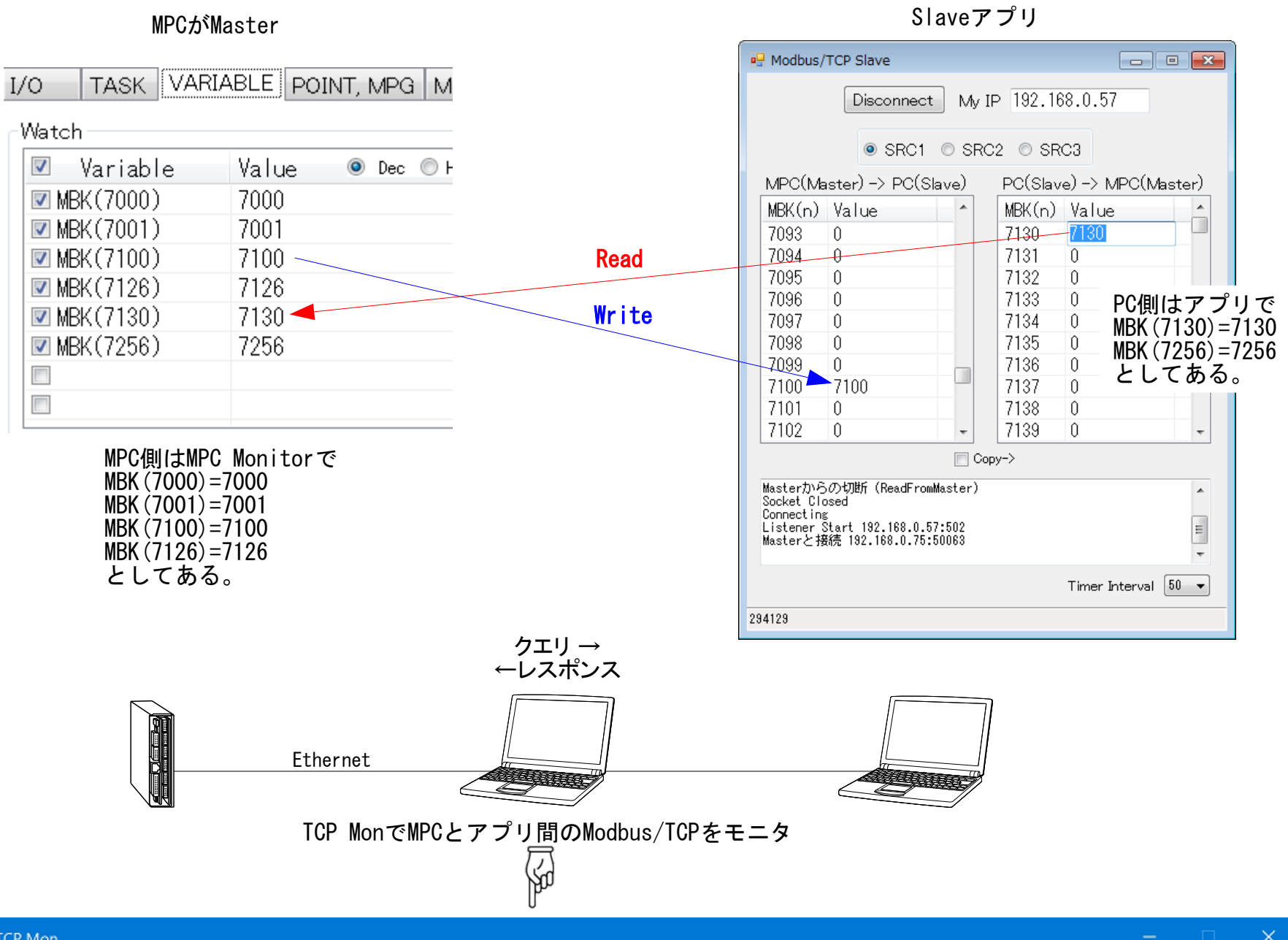

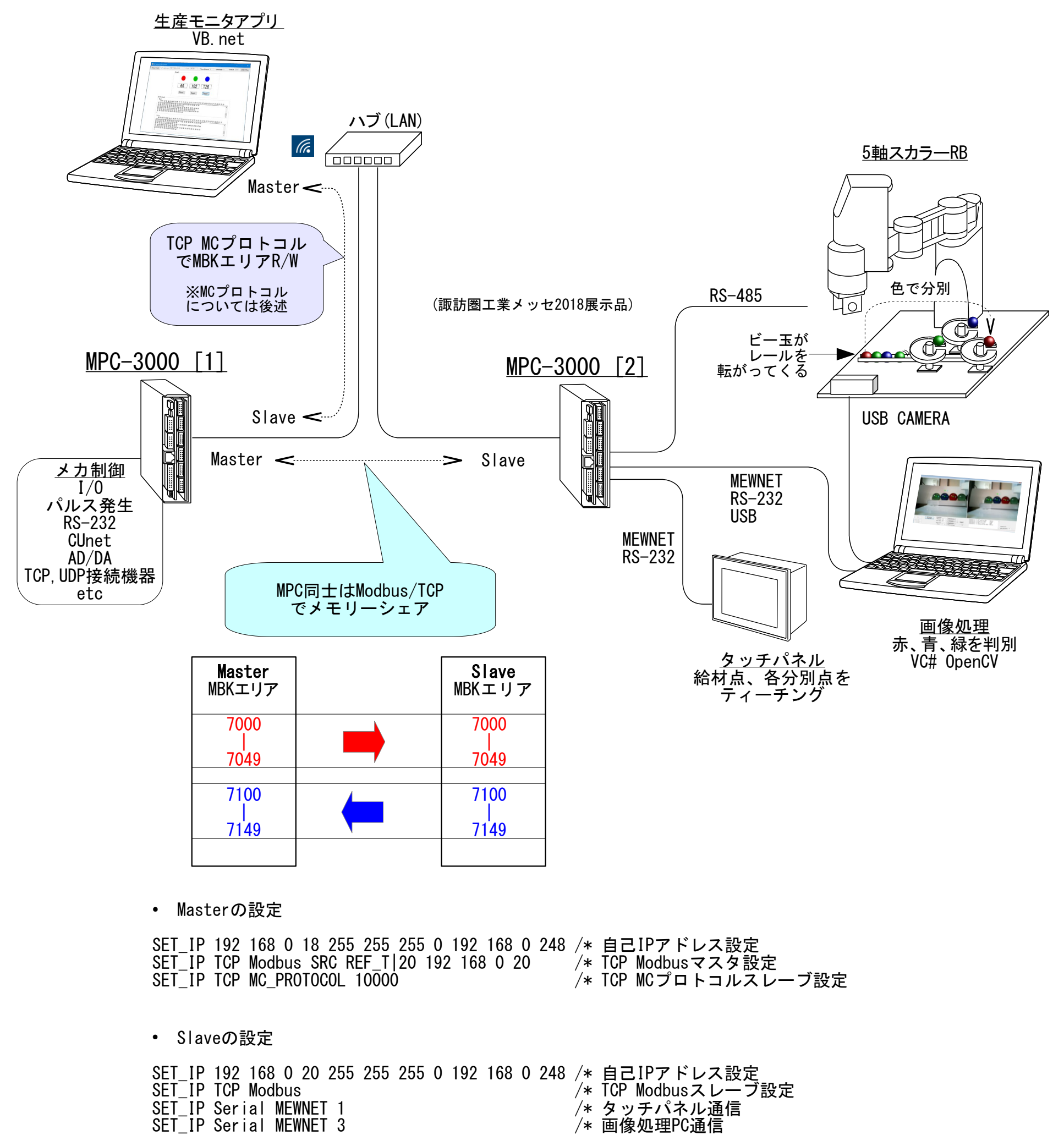

 $SET$ <sup> $T$ </sup> P Serial MEWNET 3

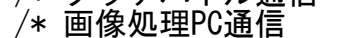

### **MPC同士のメモリシェア**

● サンプル作成: MPC-3000(SH2A) BL/I 2.00\_10 2018/11/21

<span id="page-9-0"></span>■ Modbus/TCP メモリシェア

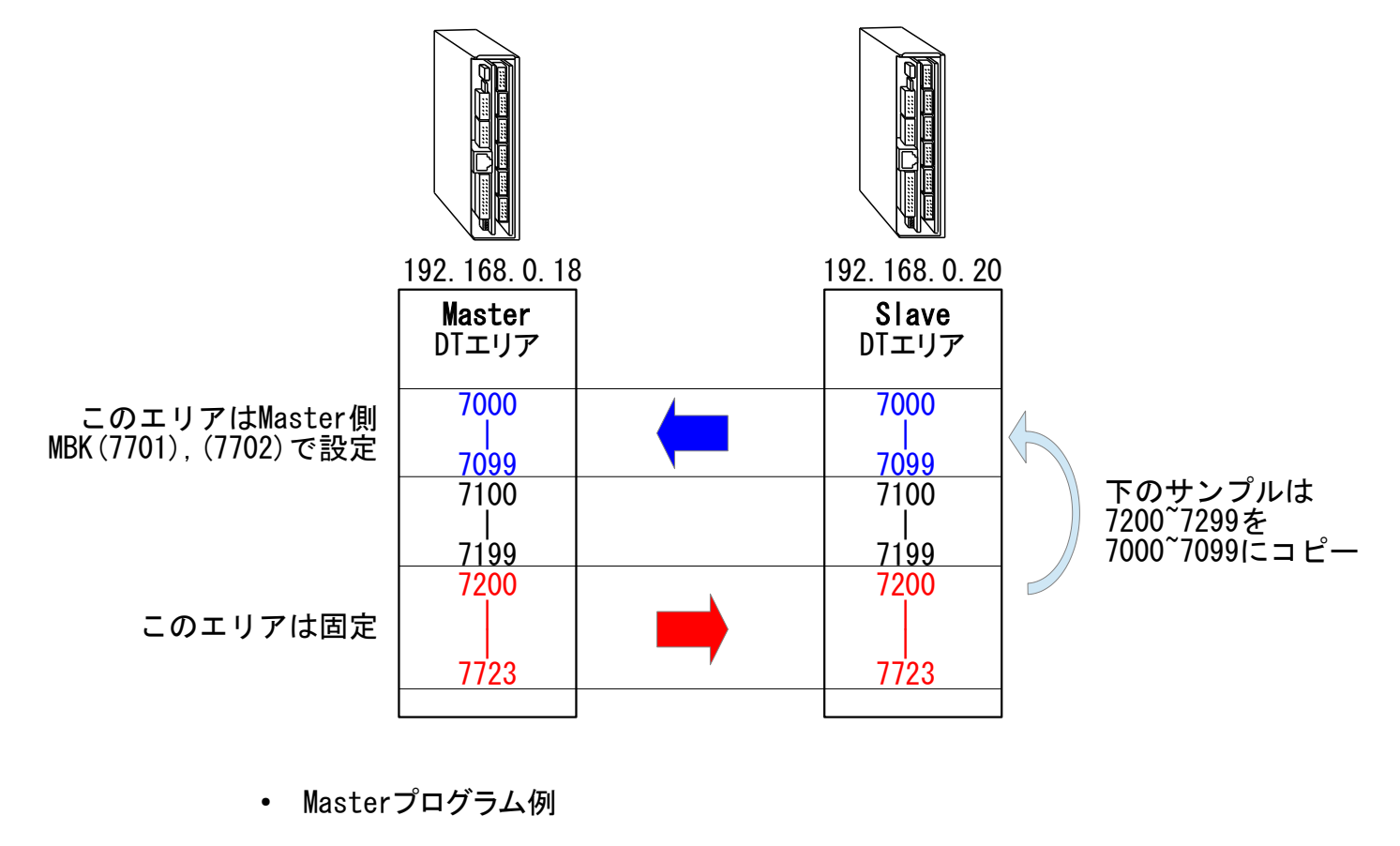

SET\_IP 192 168 0 18 255 255 255 0 192 168 0 248 /\* Own SET\_IP UDP SHARE 3000 REF\_T|100 192 168 0 20 /\* Slaveは 192.168.0.20 SET\_IP TCP Telnet

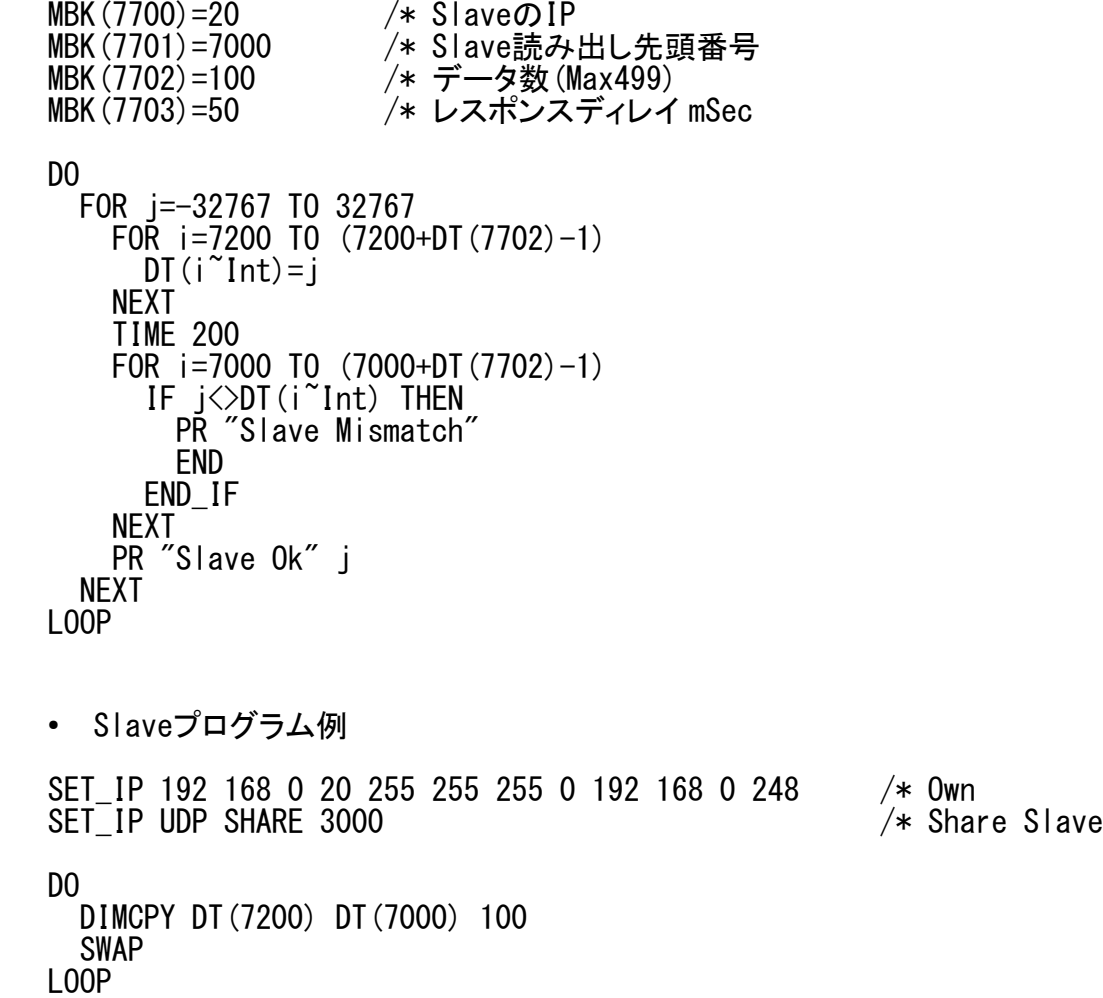

■ UDP メモリシェア 1:1

※ MBK() エリアは タッチパネル(MEWNET)と同じ表記 DT() でも記述できます。

SET\_IP 192 168 0 20 255 255 255 0 192 168 0 248 /\* Own SET\_IP UDP SHARE 3000 /\* Share Slave

FOR i=7100 TO 7199<br>DT(i)=DT(i+100)+1 /\* Materから書き込まれたデータを自分のエリアにコピー NEXT SWAP LOOP

● Slave1プログラム例

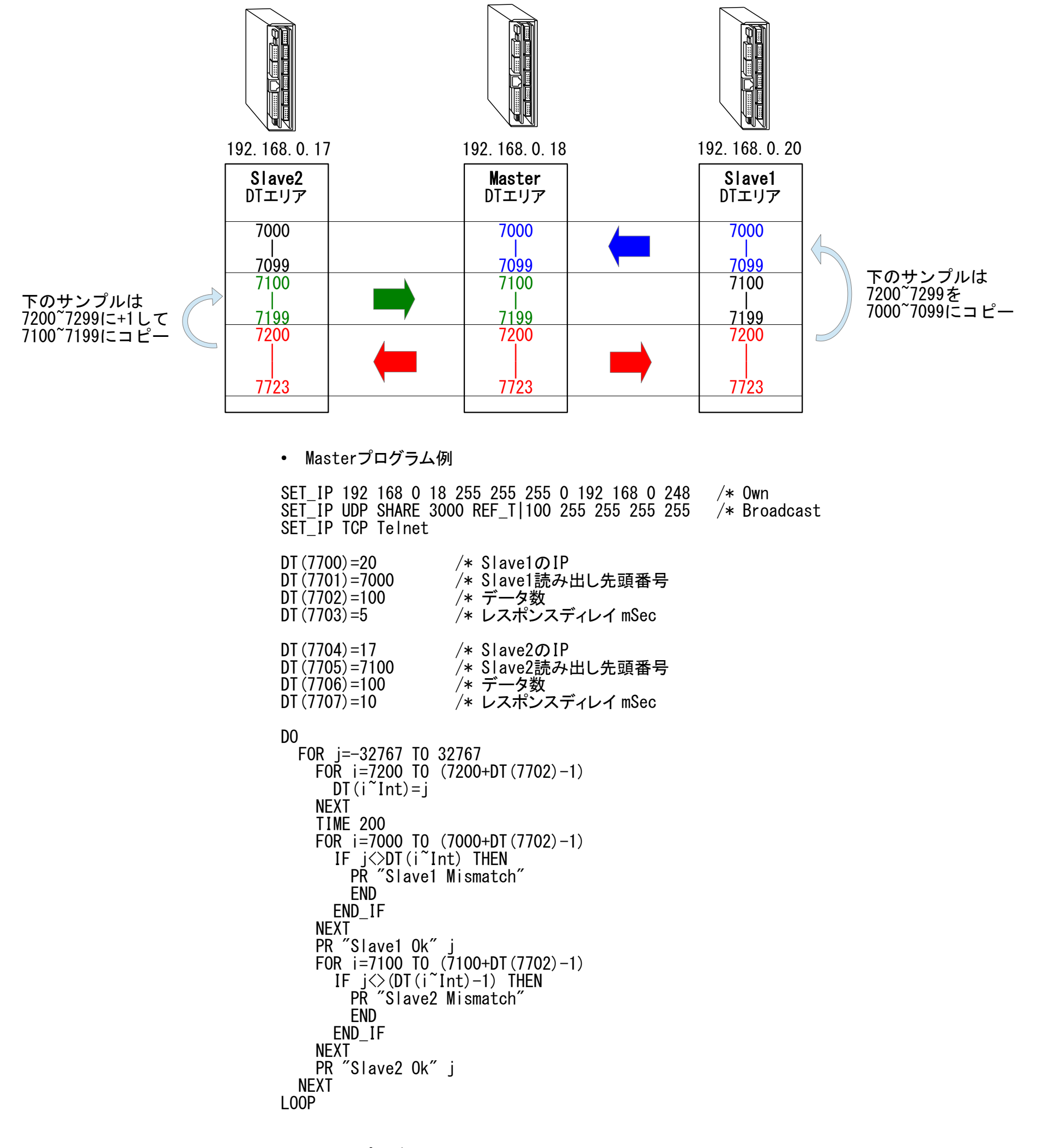

```
DO
  DIMCPY DT(7200) DT(7000) 100
  SWAP
LOOP
```
● Slave2プログラム例

SET\_IP 192 168 0 17 255 255 255 0 192 168 0 248 /\* Own<br>SET\_IP UDP SHARE 3000 /\* Share Slave SET\_IP UDP SHARE 3000

DO

※MPC搭載のプロトコルは三菱MCプロトコル(3Eフレーム)に準じてMPC用にアレンジしたもので、完全互換ではありません。

要求伝文

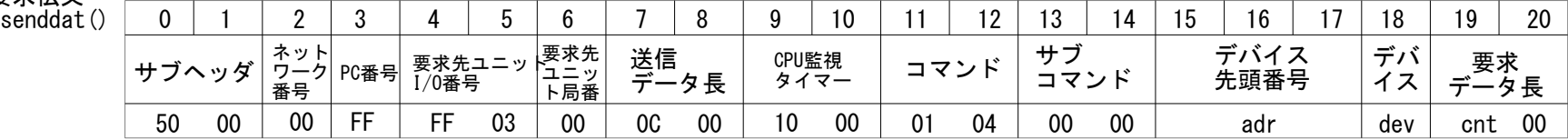

・読み出し Function

```
Dim cnt As Integer = resarray. Length
        Try
 If MpcSck.Connected = False Then ' Disconnect, FormClosing でオブジェクトが破棄されたとき
 MessageBox.Show("接続されていない", Application.ProductName)
              Return -3 End If
          Dim senddat(20) As Byte
 senddat(0) = &H50 : senddat(1) = &H0 ' サブヘッダ
senddat(2) = &H0 : senddat(3) = &HFF ' ネットワーク番号
senddat(4) = &HFF : senddat(5) = &H3 : senddat(6) = &H0 '二重化CPUでない
senddat (7) = 12 : senddat (8) = &H0          '送信データ長
senddat(9) = &H10 : senddat(10) = &H0        ' CPU監視タイマー
          DIM Senddat(20) AS Dyte<br>
senddat(0) = &H50 : senddat(1) = &H0<br>
senddat(2) = &H50 : senddat(3) = &HFF<br>
senddat(2) = &HFF : senddat(5) = &H3 : senddat(6) = &H0 ' 二重化CPUでない<br>
senddat(7) = 12 : senddat(8) = &H0 ' 送信データ長<br>
s
senddat(13) = &H0 : senddat(14) = &H0        ' サブコマンド
senddat(15) = adr And &HFF : senddat(16) = (adr >> 8) And &HFF : senddat(17) = (adr >> 16) And &HFF ′ デバイス先頭番号
senddat (18) = dev ' ' ' ' ' ' ' ' ' ' ' ' ' ' デバイスコード
senddat(19) = cnt : senddat(20) = &HO        ' 要求データ長(ワード)
          MpcStm. Write(senddat, 0, senddat. GetLength(0))    ' TCP送信
          Dim Due As DateTime = Now. AddMilliseconds (CDbl(tmout))
          While MpcSck. Available = 0If Now > Due Then
                   MessageBox.Show("Read Timeout")
                   Return -1
               End If
               Sleep(1)
           End While
Dim receivedat As Byte() = New Byte(MpcSck.Available - 1) {}
MpcStm.Read(receivedat, 0, receivedat.GetLength(0))                          ' TCP受信
          For i = 0 To cnt - 1
             resarray(i) = (Clnt(receivedat(12 + i * 2)) \le 8) + receivedat(11 + i * 2) Next
           Return 1
Catch ex As Exception
 MessageBox.Show(ex.Message)
          Return -2
       End Try
    End Function
```
応答伝文

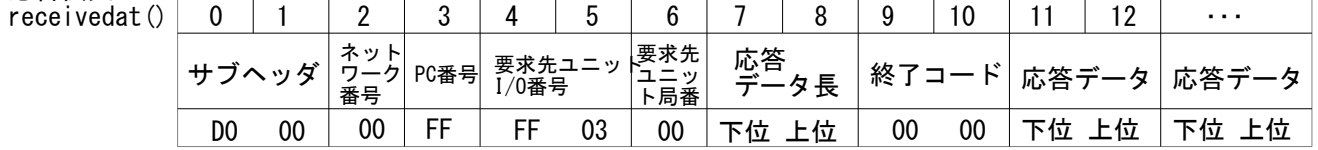

Public Function Raed\_Word(ByVal adr As Integer, ByVal dev As Integer, ByRef resarray() As Integer, ByVal tmout As Integer) As Integer

# **MC**プロトコル通信

<span id="page-12-0"></span>■ TCP MCプロトコル(バイナリコード)による読み出し・書き込み (VB.netがマスター、MPCがスレーブ)

Public Function Write\_Word(ByVal adr As Integer, ByVal dev As Integer, ByVal writearray() As Integer, ByVal tmout As Integer) As Integer

 $Dim$  cnt As Integer = writearray. Length Try If MpcSck.Connected = False Then ' Disconnect, FormClosing でオブジェクトが破棄されたとき MessageBox.Show("接続されていない", Application.ProductName) Return -3 End If  $Dim$  wdat(cnt  $* 2 - 1$ ) As Byte  $For i = 0 To cnt - 1$  wdat(i \* 2) = writearray(i) And &HFF wdat(i  $* 2 + 1$ ) = (writearray(i) >> 8) And &HFF Next Dim senddat(wdat.Length + 20) As Byte senddat(0) = &H50 : senddat(1) = &H0 ' サブヘッダ senddat(2) = &HO : senddat(3) = &HFF ' ネットワーク番号 senddat(4) = &HFF : senddat(5) = &H3 : senddat(6) = &H0 '二重化CPUでない senddat(7) = 12 + wdat.Length : senddat(8) = &H0 '送信データ長 senddat(9) = &H10 : senddat(10) = &H0 ' CPU監視タイマー senddat(11) = &H1 : senddat(12) = &H14 ' コマンド senddat(13) = &H0 : senddat(14) = &H0 ' サブコマンド senddat(15) = adr And &HFF : senddat(16) = (adr >> 8) And &HFF : senddat(17) = (adr >> 16) And &HFF ′ デバイス先頭番号 senddat(18) = dev ' デバイスコード senddat(19) = cnt : senddat(20) = &HO ' 書込データ長(ワード) Array.Copy(wdat, 0, senddat, 21, wdat.Length) MpcStm.Write(senddat, 0, senddat.GetLength(0)) ' TCP送信  $Dim$  Due As DateTime = Now. AddMilliseconds (CDbl(tmout)) While MpcSck. Available  $= 0$ If  $Now$   $>$  Due Then MessageBox.Show("Write Timeout") Return -1 End If Sleep(1) End While Dim receivedat As Byte() = New Byte(MpcSck.Available - 1)  $\{\}$ MpcStm.Read(receivedat, 0, receivedat.GetLength(0)) 'TCP受信 Return 1 Catch ex As Exception MessageBox.Show(ex.Message) Return -2 End Try End Function

Public Enum Device devD = &HA8 'MPCのMBKエリア  $devW = 8HB4$  $devR = 8HAF$  $devM = & H90$  $devX = 8H9C$  $devY = & H9D$  $devB =$  &HAO devL = &H92 End Enum

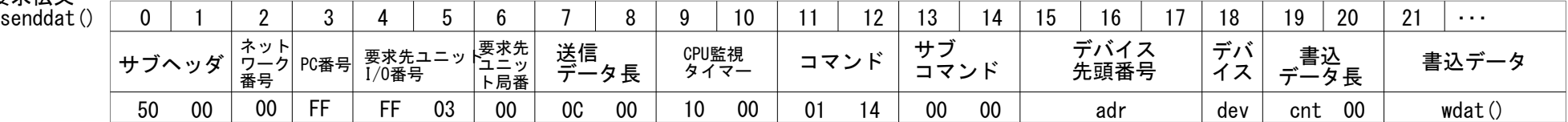

#### ・書き込みFunction

要求伝文<br>senddat

応答伝文

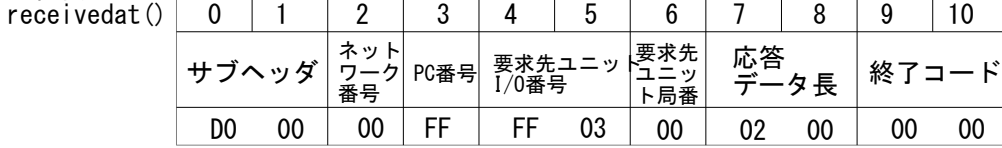

・デバイス定義

- ''' <summary>
- ''' 書込ボタン<br>''' </cummary>
- $\langle$ /summary

 Private Sub Button\_Read\_Click(sender As Object, e As EventArgs) Handles Button\_Read.Click Dim resarray(3) As Integer McProtocol.Raed\_Word(TextBox\_DevHead.Text, McProtocol.Device.devD, resarray, 2000) Label\_Read0. Text =  $resarray(0)$ Label\_Read1. Text =  $resarray(1)$  Label\_Read2.Text = resarray(2) Label\_Read3.Text = resarray(3)

End Sub

 Private Sub Button\_Write\_Click(sender As Object, e As EventArgs) Handles Button\_Write.Click Dim writedat() As Integer = {TextBox\_Write0.Text, TextBox\_Write1.Text, TextBox\_Write2.Text, TextBox\_Write3.Text} McProtocol.Write\_Word(TextBox\_DevHead.Text, McProtocol.Device.devD, writedat, 2000)

#### ・ボタンクリックイベント

 $\left\langle \begin{array}{c} \cdots \\ \cdots \end{array} \right\rangle$   $\langle$  summary  $\rangle$ 

<u>'''</u> 読込ボタン<br><sup>'''</sup> //cummary〉

 $\langle$ 'summary

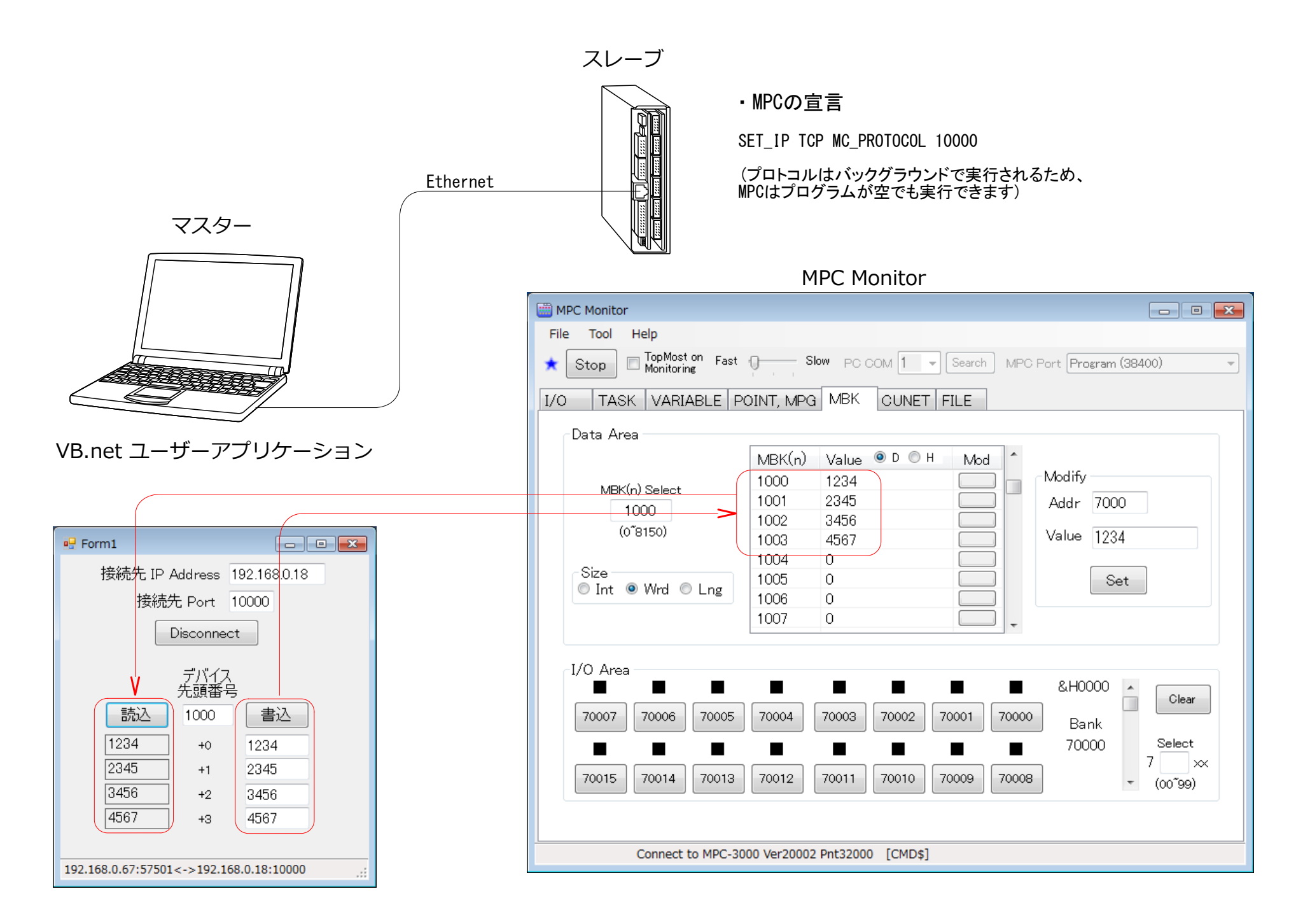

### 前述の読み出し、書き込みFunctionを使って作成したアプリケーションです。

MPCがマスターになる場合、PACKET 通信の Q3E コマンドを用います。

・MPCサンプルプログラム

SET\_IP 192 168 0 20 255 255 255 0 192 168 0 248 SET IP TCP PACKET 9000 192 168 0 67  $\rightarrow$  Master(MPC) -> Slave 192, 168, 0, 67:9000 FILL P(10000) 4 FILL MBK(100) 3 FOR i=10000 TO 10003  $X(i)=i$ **NEXT** PRINT "WRITE\_BULK" Q3E TCP|0 WRITE\_BULK "D" 10000 X(10000) 4 /\* X(10000)~X(10003)をSlaveのD10000~D10003にコピー /\* 通信内容 /\* MPC->Slave 要求 /\* 50 00 00 FF FF 03 00 14 00 10 00 01 14 00 00 10 27 00 A8 04 00 10 27 11 27 12 27 13 27 /\* Slave->MPC 応答  $\frac{1}{8}$  DO 00 00 FF FF 03 00 02 00 00 00 PRINT "OK" PRINT "READ\_BULK" Q3E TCP10 READ BULK "D" 10000 Y(10000) 4 /\* SlaveのD10000~D10003をY(10000)~Y(10003)にコピー /\* 通信内容 /\* MPC->Slave 要求 /\* 50 00 00 FF FF 03 00 0C 00 10 00 01 04 00 00 10 27 00 A8 04 00 /\* Slave->MPC 応答 /\* D0 00 00 FF FF 03 00 0A 00 00 00 10 27 11 27 12 27 13 27 FOR i=10000 TO 10003 PRINT "P(" i ")" P(i) NEXT PRINT "WRITE\_RNDM" Q3E TCP|0 WRITE\_RNDM "D" 10000 1234 "D" 10001 5678 "M" 100 8888 /\* SlaveのD10000=1234,D10001=5678,M100=8888 /\* 通信内容 /\* MPC->Slave 要求 /\* 50 00 00 FF FF 03 00 1A 00 10 00 02 14 00 00 03 00 10 27 00 A8 D2 04 11 27 00 A8 2E 16 64 00 00 90 B8 22 /\* Slave->MPC 応答 /\* D0 00 00 FF FF 03 00 02 00 00 00 PRINT "OK" PRINT "READ\_RNDM" Q3E TCP|0 READ RNDM "D" 10000 "D" 10001 "M" 100 MBK(100) /\* SlaveのD10000,D10001,M100をMBK(100)~MBK(102)にコピー /\* 通信内容 /\* MPC->Slave 要求 /\* 50 00 00 FF FF 03 00 14 00 10 00 03 04 00 00 03 00 10 27 00 A8 11 27 00 A8 64 00 00 90 /\* Slave->MPC 応答 /\* D0 00 00 FF FF 03 00 08 00 00 00 D2 04 2E 16 B8 22 FOR i=100 TO 102 PRINT "MBK(" i ")" MBK(i) NEXT ・SET\_IP確認 1 : = TCP PACKET 9000 <TCP\_X0\$><TCP\_R0\$> Master 192.168.0.67 ref\_time = 50

■ TCP MCプロトコル(バイナリコード)による読み出し・書き込み (MPCがマスター、接続機器がスレーブ)

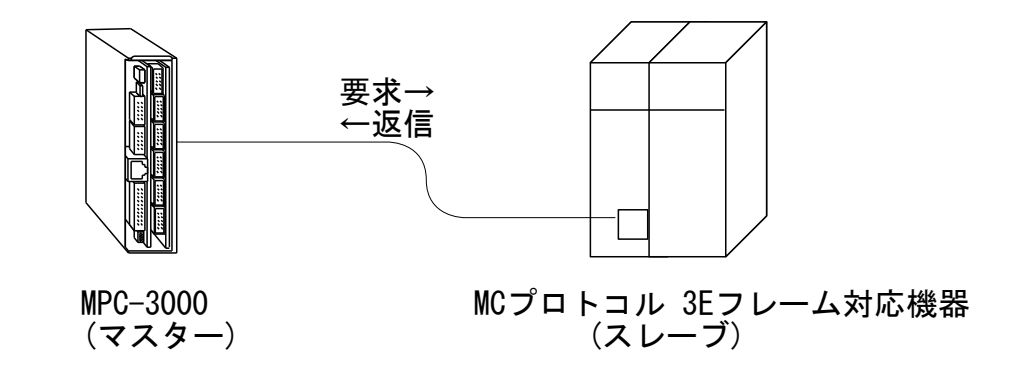

RUN

# WRITE\_BULK OK READ\_BULK P( 10000 ) 10000 10000 0 0 P( 10001 ) 10001 10001 0 0 P( 10002 ) 10002 10002 0 0 P( 10003 ) 10003 10003 0 0 WRITE\_RNDM OK READ\_RNDM MBK( 100 ) 1234 MBK( 101 ) 5678 MBK( 102 ) 8888

↑TCP|ch の番号

<span id="page-16-0"></span>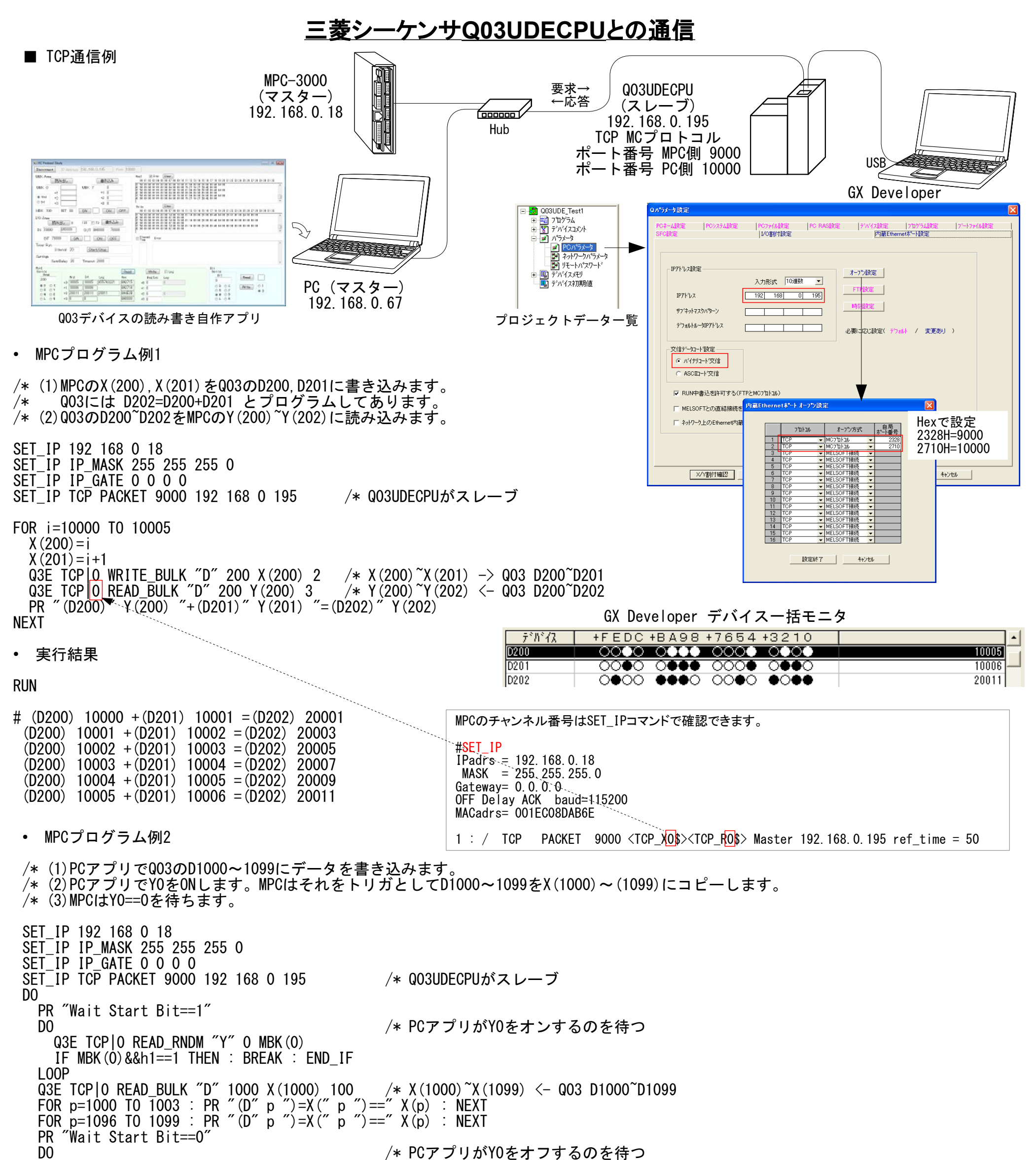

- Q3E TCP|0 READ RNDM "Y" 0 MBK(0) IF MBK(0)&&h1==0 THEN : BREAK : END\_IF LOOP LOOP
- 実行結果

- # Wait Start Bit==1<br>(D 1000 )=X( 1000 )== 1111  $(D 1001) = X(1001) = 2222$  $(D 1002) = X(1002) = 3333$  $(D 1003) = X(1003) = 4444$  $(D 1097) = X(1097) = 6666$  $(D 1098) = X(1098) = 7777$  $(D 1099) = X(1099) = 8888$ Wait Start Bit==0 Wait Start Bit==1
	- ← PCでD1000に1111を書き込んでおいた
- (D 1096 )=X( 1096 )== 5555 ← PCでD1096に5555を書き込んでおいた

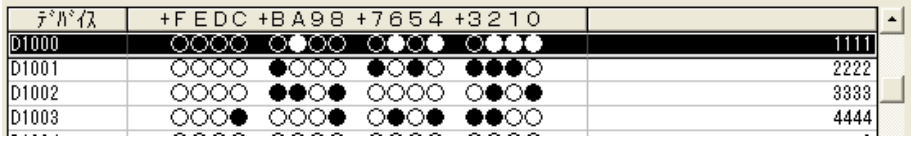

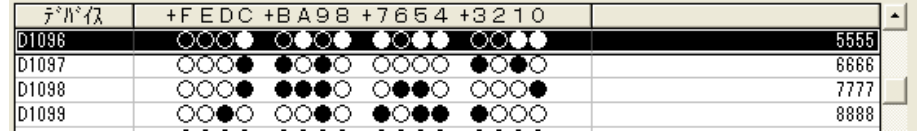

#### RUN

BULKで読み書きする数が多いとパケットサイズも大きくなります。パケットサイズは512byteに限定されており、それを超えるとエラーにな ります。200ワード程度としてください。

例)書き込み時のエラー MPC-3000(SH2A) BL/I 2.01\_30 2019/06/27 では 241ワード以上でエラー

 #Q3E TCP|0 WRITE\_BULK "M" 1568 MBK(1680) 241 XMT PACKET OVER FLOW!!

■ ビット書き込み(サポート MPC-3000(SH2A) BL/I 2.01\_30 2019/07/10 以降) MBK()等の配列を介さず直接ビットデバイスを操作します。(ビット読込はありません。)

ch : チャンネル番号 "M" : デバイスM(内部リレー) head 先頭番号

- count: ビット数
- data : 1=ON, 0=OFF
- 使い方

MPC MonitorのFILEタブ以外では次のようなメッセージが表示されることがあります(スキャンタイミングにより表示されないこともありま す)

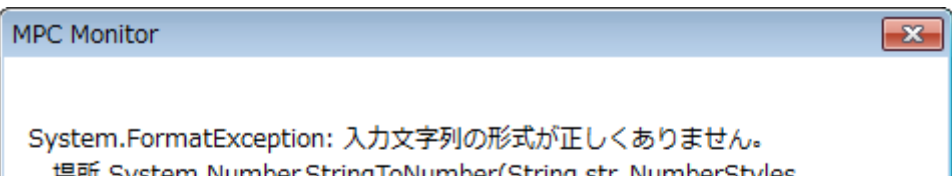

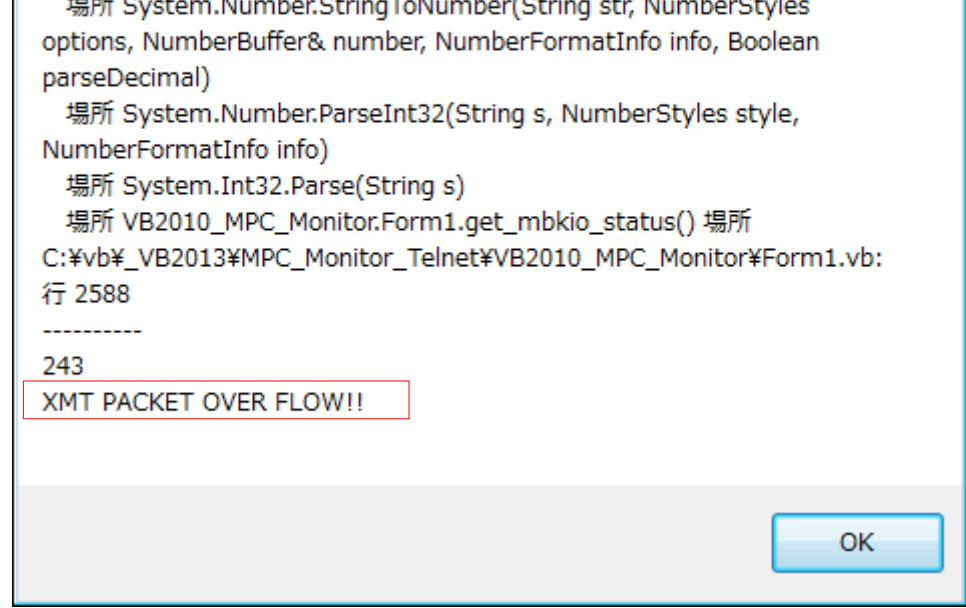

Q3E TCP|0 WRITE\_BIT "M" 1 1 1 /\* M1から1ビットを1にする。つまり M1=1  $Q3E$  TCP|0 WRITE\_BIT "M" 1000 4 1 1 1 1  $\neq$  M1000=1, M1001=1, M1002=1, M1003=1

● 書式

Q3E TCP|ch WRITE\_BIT "M" head count data {data ..}

 Q3E TCP|0 WRITE\_BIT "M" 1016 4 0 1 0 1 /\* M1016=0, M1017=1, M1018=0, M1019=1 Q3E TCP|0 READ\_BULK "M" 1000 MBK(1000) 2 PR proc HEX\$ (MBK (1000 Lng))

● プログラム例

 $MBK(1000^{\circ}Lng)=0$ Q3E TCP|0 WRITE BULK "M" 1000 MBK(1000) 2 /\* 使う範囲を初期化

DO

LOOP

 proc=1 Q3E TCP|0 WRITE\_BIT "M" 1000 1 0 /\* M1000=0 Q3E TCP|0 WRITE\_BIT "M" 1016 4 1 0 1 0 /\* M1016=1, M1017=0, M1018=1, M1019=0  $Q3E$  TCP|0 READ\_BULK "M" 1000 MBK(1000) 2  $/*$  M1000 $\sim$ 32bit -> MBK(1000 $\sim$ Lng) PR proc HEX\$ (MBK (1000~Lng)) TIME 500 proc=2 Q3E TCP|0 WRITE\_BIT "M" 1000 1 1 /\* M1000=1

TIME 500

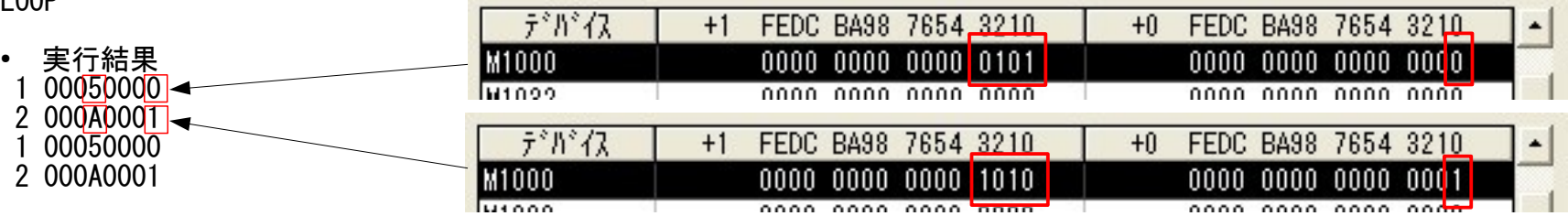

■ 複数のタスクからのアクセス

#### GX Developer デバイス モニタ

Q3E等のPACKETコマンドで複数のタスクから同じ相手にアクセスする場合は衝突しないように気をつけてください。 基本的には単一のタスクで通信し、複数のタスクで行う場合はセマフォしてください。

■ 実行時のエラー

■ Q3E コマンドにタイムアウトオプションを追加(MPC-3000(SH2A) BL/I 2.01\_48 2021/02/17 以降)。

オプション無し タイムアウト 10 秒 Q3E TCP|p WRITE\_BULK "D" 1000 aho(50) 3<br>タイムアウト n=1~30 [秒] Q3E (n,TCP|p) WRITE\_BULK "D" 1000 aho(5)

 $Q3E$  (n, TCP|p) WRITE\_BULK "D" 1000 aho(50) 3

エラーコード<br>88 「TCP/IP

- 88 「TCP/IPが切断されています」<br>90 「TCP XMTタイムアウトエラー
- 90 「TCP\_XMTタイムアウトエラー」<br>91 「TCP\_RCVタイムアウトエラー」 「TCP\_RCVタイムアウトエラー」
- Q03UDECPU と UDP通信

TCPに代えてUDPでMCプロトコル通信を行います。 UDPはポートをクローズせずにMPCまたはQ03UDECPUの電源を切っても、再投入で直ちに通信が回復します。 データの消失を前提とし、タイムアウト処理で再送信を行います(...と言ってもTCPの場合と同じです)。 通信の負荷でタイムアウトの頻度は変わります。 (サンプル作成 BL/I 2.01 49 2021/02/25)

● MPCプログラム例

SET IP TCP Telnet SET\_IP 192 168 0 18 255 255 255 0 192 168 0 248 /\* 自己IP SET\_IP Serial MEWNET 2 38400 /\* タッチパネル宣言 /\* UDP通信設定 - SET\_IP UDP PACKET 11000<br>IP CONV 192 168 0 195 DestIP /\* 変数 DestIP に Q03UD /\* 変数 DestIP に QO3UDECPU の IP を入れる<br>/\* 宛先設定 SET\_DEST DestIP UDP\_X0\$ errmsg\$="" ON\_ERROR \*on\_err /\* タイムアウトエラー処理 DO rw=100 Q3E (3, UDP|0) WRITE\_BULK "D" 500 X(200) rw  $/* X(200)$  "rw word  $\rightarrow$  Q03 D200 TIME 50 Q3E (3,UDP|0) READ\_BULK "D" 200 Y(200) rw /\* Y(200)~ <- Q03 D200~rw word TIME 50 LOOP \*on\_err errmsg\$=TIME\$(1)+" Line:"+STR\$(err\_&&H00FFFFFF)+" Code:"+STR\$(err\_>>24)+" "+ERR\$(err\_) PR errmsg\$ RESUME /\* エラー発生行を再実行 END

● エラーメッセージ errmsg\$ 例 (エラーの文字列は「TCP」となっています)

● GX Developerの設定

TCPをUDPに変更

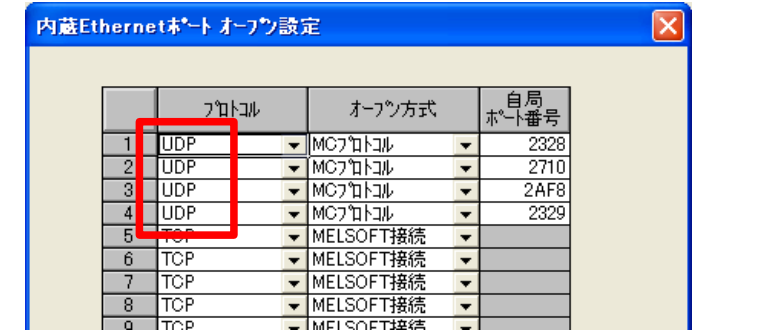

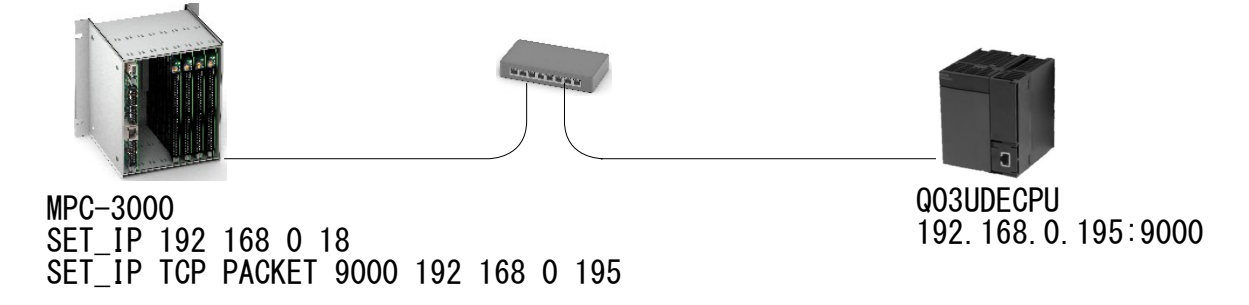

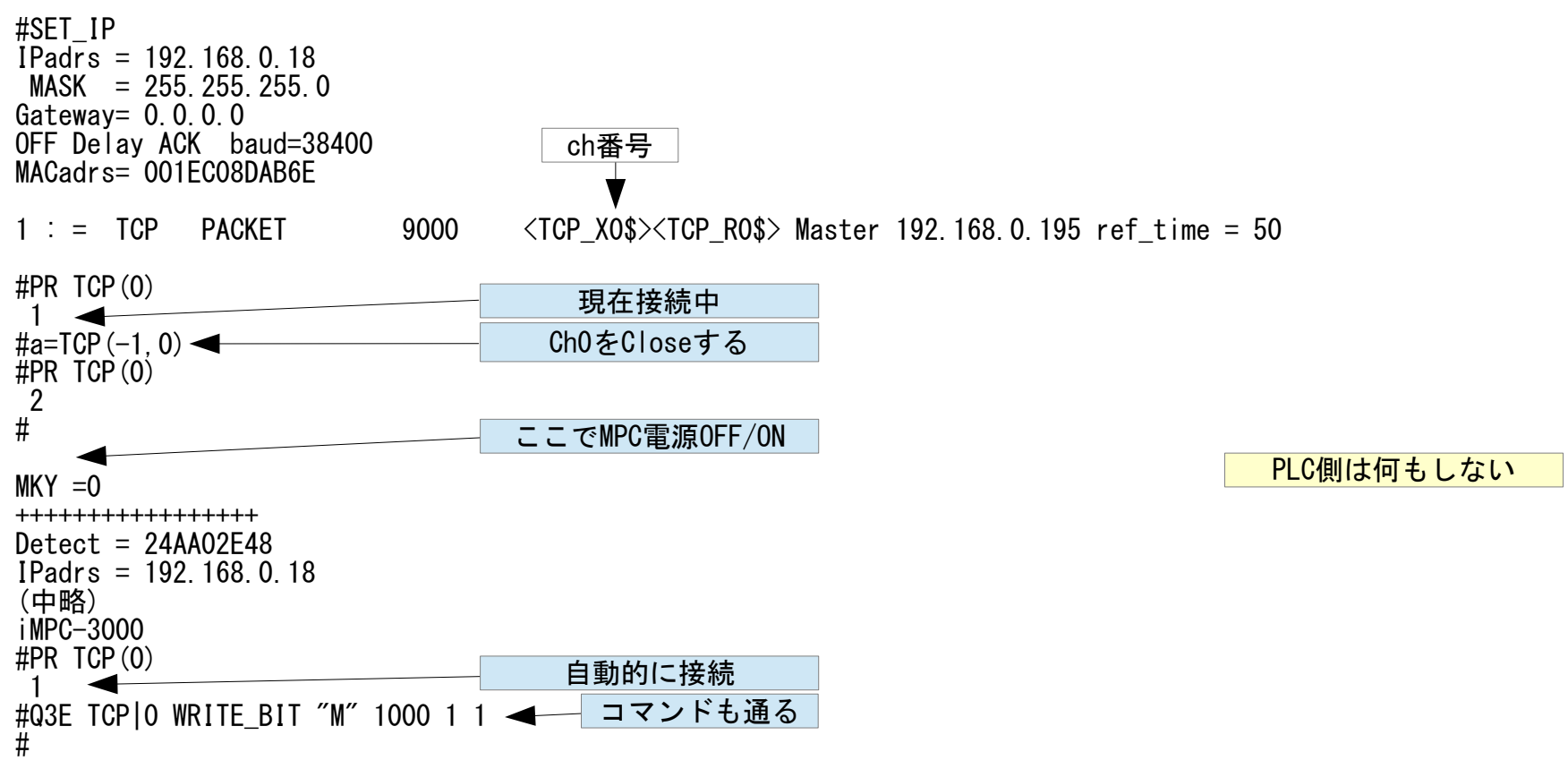

● MPCの電源をOFFする場合はその前に通信をCloseします。MPCの電源を入れ直せば再接続します。

● PLCの電源をOFF/ONしたときの再接続例

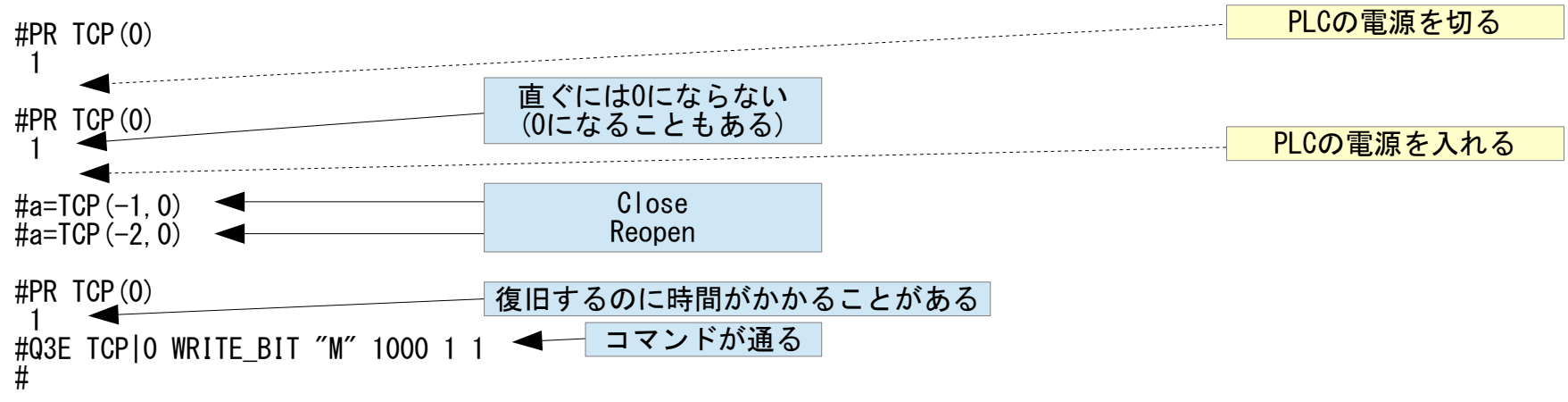

● MPCをCloseせずに電源OFFしたときは、40秒以上経過後電源ONします。

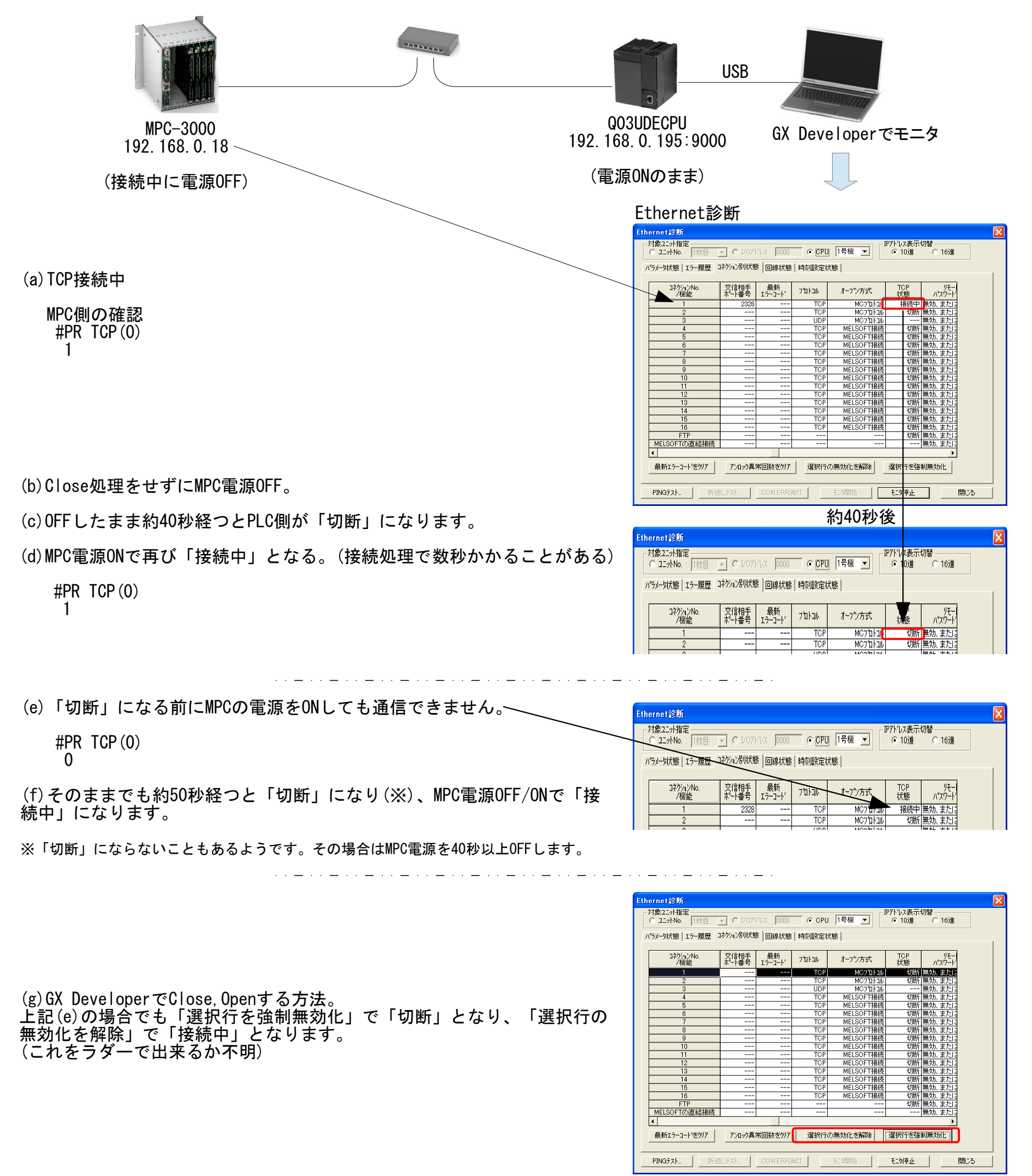

これは生存確認の機能です(おそらく(4))。 (QnUCPUユーザーズマニュアル(内蔵Ethernetポート通信編) (2) KeepAlive による確認

プロトコルを TCP に設定した場合は、KeepAlive による確認を行います。(KeepAlive 用 ACK 伝文に対する

より引用)

応答)相手機器からの最後の伝文受信から,5秒後に生存確認用伝文を送り,相手機器からの応答有無を確認 します。応答がないときは、さらに5秒間隔で生存確認用伝文を送ります。45秒間応答が確認できない場合. 相手機器が生存していないものとしてコネクションを切断します。相手機器が TCP KeepAlive 機能に対応し ていない場合は、コネクションが切断されることがあります。

#### (3) 設定を超える接続

パラメータの Ethernet 構成設定またはオープン設定での設定数を超える接続は行わないでください。設定数 を超える TCP 接続をパソコンから行った場合、アプリケーションによっては下記の状態になることがありま す。

• タイムアウトエラーが発生する時間が延びる

• 通信中のいずれかの相手機器で、突然タイムアウトエラーが発生する

#### (4) TCP コネクションの再送処理

TCP コネクションでは、送信に対して相手機器から TCP プロトコルの ACK 応答がない場合、再送処理を行 います。0.3 秒から開始して,0.6 秒,1.2 秒,2.4 秒,4.8 秒,9.6 秒後の6回の再送を行います。最後の再 送の後, 19.2 秒の間で TCP プロトコルの ACK 応答がない場合は、相手機器異常としてコネクションを切断 します。(合計すると38.1 秒で相手機器異常としてコネクションを切断します。)

#### ■ 同一ポートUDP通信例

- (こんなことして良いのかな?) Q03の同一UDPポートに、MPCとパソコンからアクセスします。
- サンプル作成: MPC-3000(SH2A) BL/I 2.00\_12 2018/12/19

![](_page_21_Figure_5.jpeg)

#### GX Developer

![](_page_21_Figure_3.jpeg)

● MPC-3000プログラム例

SET\_IP 192 168 0 18 SET\_IP IP\_MASK 255 255 255 0 SET\_IP IP\_GATE 0 0 0 0 SET\_IP UDP PACKET 8000

delay=100 leng=100

IP\_CONV 192 168 0 195 plc /\* Q03のIPアドレスを変数plcに代入<br>SET\_DEST plc UDP\_XO\$ /\* 送信先と送信に使う文字列変数を /\* 送信先と送信に使う文字列変数を紐付け

```
count=0
DO
   count=count+1
   FILL X(100) 100 count
  Q3E UDP|0 WRITE_BULK "D" 100 X(100) leng /* X(100)~leng個 ->D100~leng個 サイズはワード(2byte)
   TIME delay
  Q3E UDP|0 READ_BULK "D" 100 Y(100) leng /* D100~leng個->Y(100)~leng個 サイズはワード(2byte)
  TIME delay<br>IP_CONV IPA(UDP_RO$)
                                            /* 送信元のIPアドレス表示
   FOR i=100 TO 99+leng
    IF X(i) \ll Y(i) THEN
       PR "Mismatch"
       END
     END_IF
   NEXT
LOOP
```
# 三菱ロボットコントローラ **CR800-D**との通信

<span id="page-22-0"></span>![](_page_22_Figure_1.jpeg)

● MPC-3000プログラム例

```
SET_IP 192 168 0 18
SET_IP IP_MASK 255 255 255 0
SET_IP IP_GATE 0 0 0 0
SET_IP TCP PACKET 45237 192 168 0 20 /* CR800-Dがスレーブ
j=0DO
   j=j+1
  \overline{F}ILL X(100) 4 j 1
  Q3E TCP|0 WRITE_BULK "D" 100 X(100) 4 /* X(100)~X(103) -> CR800 D100~D103<br>Q3E TCP|0 READ_BULK "D" 100 Y(100) 4 /* Y(100)~Y(103) <- CR800 D100~D103
  Q3E TCP O READ_BULK "D" 100 Y(100) 4
   FOR i=100 TO 103
     PRX X(i) Y(i)
   NEXT
   TIME 500
LOOP
```
![](_page_22_Figure_4.jpeg)

(SLMPNDID, SLMPNWNOは初期値のまま)

● RT ToolBox3 設定例

※ 設定変更、MPC電源OFFや通信切断をしたらCR800を再起動

※ CR800-D はロボットコントローラー側のプログラムでこのメモリエリアを読み書きできません。 CR800-R、CR800-Qはできるようです。

# **Proface GP4301 MEWTOCOL7**接続の設定例

### <span id="page-23-0"></span>■ MPC-3000 の宣言

SET\_IP 192 168 0 20 255 255 255 0 192 168 0 248 SET\_IP UDP MEWTOCOL7 8000 /\* MPCがGPから受信するポート番号

### ■ GP-Pro EX の設定

![](_page_23_Picture_78.jpeg)

#### GPの オフライン > 本体設定 > イーサネット設定

![](_page_23_Picture_79.jpeg)

![](_page_23_Picture_7.jpeg)

![](_page_23_Picture_8.jpeg)

![](_page_23_Picture_9.jpeg)

![](_page_24_Figure_0.jpeg)

![](_page_24_Picture_1.jpeg)

![](_page_24_Picture_2.jpeg)

■ 通信確立時のMPC SET\_IP状態

#SET\_IP IPadrs = 192.168.0.20  $MASK = 255.255.255.0$ Gateway= 192.168.0.248 OFF Delay ACK MACadrs= 001EC08DAB6E

1 : = UDP MEWTOCOL7 8000 Slave

 /\* パネルの点データの値が変化する SETP p i i\*-1 i i\*-1 NEXT TIME 100 INC i WEND CASE\_ELSE PRINT "Page " gppage WAIT MBK(0)==1000 END\_SELECT

LOOP

![](_page_25_Picture_269.jpeg)

/\* 下記 SW()、MBK()はMPCの表記、[]はGPの表記 /\* Menu画面の 「R Area#1」,「DT Area」または「点データ」ボタン で画面を切り替えて下さい。 /\* サイズオプション ~Wrd(または省略時):符号無2byte, ~Int:符号付2byte, ~Lng:符号付4byte SET\_IP 192 168 0 20 255 255 255 0 192 168 0 248 SET\_IP UDP MEWTOCOL7 8000 MBK(8)=1 /\* 初期画面 MBK(8) [DT8] は画面切替 /\* MBK(0)[DT0]は現在表示中の画面番号 WAIT MBK  $(0) == 1$ <br>TIME 500 WHILE MBK(0)<>1000 MBK(8)=1000 /\* Menu画面 WEND DO PRINT "Menu"<br>WAIT MBK(0)<>1000 /\* Menu画面から切り替わるのを待つ gppage=MBK(0) SELECT\_CASE gppage CASE 1010 PRINT "R Area #1"  $i=0$  WHILE MBK(0)<>1000 /\* 画面下の「Menu」ボタン押下まで繰り返し OUT i 70000~Wrd /\* IN(70000~Wrd)は i の値で、IN(70100~Wrd) はパネルのボタン押下で変化する PRINT "IN(70000~Wrd) IN(70100~Wrd)=" HEX\$(IN(70000~Wrd)) HEX\$(IN(70100~Wrd)) TIME 500 INC i WEND CASE 1013 PRINT "DT Area" /\* 標示先頭アドレス  $i=0$  WHILE MBK(0)<>1000 **MBK** $(100) = i$  /\* MBK(100)は i の値で、MBK(102) はパネルの数値表示器入力で変化する PRINT "MBK(100) , MBK(102) Wrd Int Lng =" MBK(100) "," MBK(102~Wrd) MBK(102~Int) MBK(102~Lng) TIME 500 INC i WEND CASE 1004 PRINT "Point Data"<br>MBK (8143)=1 MBK(8143)=1 /\* 標示先頭アドレス  $i=0$ WHILE MBK $(0)$  $\le$ 1000  $FOR$   $p=1$   $TQ$   $8$ 

■ Example MPC Program1

メニューで選択した画面に対応して動作します。

ビットスイッチ押下で画面が切替わります。画面1013から1011には自動的に戻ります。

/\* 下記 SW()、MBK()はMPCの表記、[]はGPの表記 /\* 実行中、各画面の「Menu」ボタンは操作禁止

SET\_IP 192 168 0 20 255 255 255 0 192 168 0 248 SET\_IP UDP MEWTOCOL7 8000

```
MBK(8)=1         /* 初期画面 MBK(8) [DT8] は画面切替<br>WAIT MBK(0)==1       /* MBK(0)[DT0]は現在表示中の画面番も
                        /* MBK(0)[DT0]は現在表示中の画面番号
TIME 500
WHILE MBK(0) <>1010
 MBK(8)=1010 /* R_Area#1画面
WEND
QUIT_FORK 1 *R_Area1
QUIT_FORK 2 *R_Area2
DO
  WAIT SW(70000)==1 /* R_Area#1 SW(70000) [R00000]
 OFF 70000<br>MBK (8)=1011
                        /* R_Area#2画面に移行
 DO<br>WAIT IN(70200) <> 0
                        /* SW(70200)[R00020]~SW(70207)[R00027] どれかのボタン押下待ち
    SELECT_CASE VOID
 CASE SW(70200)
 OFF 70200
        MBK(8)=1010 /* R_Area#1画面に戻る
        BREAK /* E\overline{x} it DO~LOOP
 CASE SW(70201)
 OFF 70201
        MBK(8)=1013 /* DT Area画面に移行<br>MBK(8056)=100 /* 標示先頭アドレス
                        <sup>/</sup>/* 標示先頭アドレス<br>;TEP −1    /* Count Down
 FOR i_=10 TO 0 STEP -1 /* Count Down
 FOR j_=100 TO 107
             MBK(j_)=i_ /* MBK(100)[DT100]~MBK(107)[DT107] に値を入れる
          NEXT<br>dt=MBK(100)
                        /* MBK(100)[DT100]の読み込み
           PR "残り" dt "Sec"
           TIME 1000
         NEXT
         MBK(8)=1011 /* 10数えてR_Area#2画面に戻る
       CASE_ELSE
         OUT 0 70200
    END_SELECT
```
 LOOP LOOP \*R\_Area1 DO FOR i\_=70100 TO 70115 ON i\_ TIME 100  $0$ FF i $_{-}$  NEXT LOOP \*R\_Area2 DO FOR i\_=0 TO &HFFFF OUT i\_ 70300~Wrd TIME 100 NEXT LOOP

![](_page_26_Figure_2.jpeg)

# **KEYENCE VT3 MEWTOCOL7**接続の設定例

<span id="page-27-0"></span>■ 本体のIPアドレス、ポート番号はオフラインで設定します。(VT3はVT STUDIOで設定が出来ない?。VT5は出来るようです)

![](_page_27_Picture_210.jpeg)

#### ■ VT STUDIO Ver 7.10(VT3シリーズ) の設定

![](_page_27_Figure_4.jpeg)

# **MPC Monitor Telnet**の設定

<span id="page-28-0"></span>![](_page_28_Figure_1.jpeg)

接続中に Timeout で停止する場合は Read Timeout の時間を大きくしてみてください。

![](_page_28_Picture_95.jpeg)

![](_page_28_Picture_96.jpeg)

![](_page_28_Figure_4.jpeg)

÷.

![](_page_29_Picture_313.jpeg)

![](_page_29_Picture_314.jpeg)

● LOAD、SAVE時間実測値 (約333kbyte 11600行のプログラム。ネットワーク環境等で変ります。)

■ プログラム読込と保存(Telnet)

[LOAD] FROM(Flash ROM)またはMMC経由でプログラムを読み込みます。従来方法より時間を大幅に短縮します。 [SAVE] プログラム保存も転送内容を見直しました。  $\sim$ 

#ERASE \* #PR MMC\_LOAD\$ ←ファイル名初期値<br>←ファイル名変更 #MMC\_LOAD\$="ABC.F2K"  $/****$  HS Loading... TelnetSave. F2K \*\*\*\*/ (0m20s) ← LOAD File Processing... # /\*\*\*\* Completed (0m25s) \*\*\*\*/ ←MMC内ファイル一覧表示 MMC\_Card inserted Mounted SYSTEM~1 2019/ 3/26 10:16 0<br>ABC.F2K 2019/ 6/ 5 16:23 3 2019/ 6/ 5 16:23 340790 ←保存されたプログラム

![](_page_29_Figure_11.jpeg)

![](_page_29_Picture_315.jpeg)

● <<参考>>SAVEを更に速くするパソコンの設定 ※レジストリを操作します。自己責任で行ってください。

1)レジストリエディタで HKEY\_LOCAL\_MACHINE¥SYSTEM¥ControlSet001¥services¥Tcpip¥Parameters¥Interfaces の下から自分のIPアドレスが記載されているキー を探す。(ControlSetxxxが複数有る場合は HKEY\_LOCAL\_MACHINE\SYSTEM\Select の Current の値を参照する。)

2)逆クリック→新規→DWORD値で名前 TcpAckFrequency を作成し値を1とする。

3)PCを再起動する。

結果)上記のSAVE時間が4sになった。

#

MPC Monitor

![](_page_30_Picture_172.jpeg)

MPC-3000(SH2A) BL/I 2.01\_30 2019/05/29 以降

- Baud Rateの設定
- SET\_IP コマンドをプログラムに記述。 変更したら RUN IP\_INIT<Ent> → 電源再投入。
- Baud Rate設定 SET\_IP 115200
- 確認
- #SET\_IP IPadrs = 192.168.0.20 MASK = 255.255.255.0 Gateway= 192.168.0.248 OFF Delay ACK baud=115200 MACadrs= 001EC08DAC7A

「開発ツールダウンロード」 のNo050、No040です。 [https://accelmpc.co.jp/downloads/dev\\_uty.html](https://accelmpc.co.jp/downloads/dev_uty.html) ダウンロード·展開して ¥Accelフォルダにコピーして下さい。

● 38400に戻すには SET\_IP 38400

![](_page_30_Picture_173.jpeg)

![](_page_30_Picture_2.jpeg)

![](_page_30_Picture_174.jpeg)

![](_page_30_Picture_175.jpeg)

● LOAD、SAVE時間実測値 (MPC Monitor 約333kbyte 11600行のプログラム)

• MPC Monitor、FTMW2K の設定。(自動設定ではありません)

**■ プログラム読込と保存 (RS-232)** 

### 通信レート115200bpsに対応しました。

FTMW2K Ver1.17 以降 MPC Monitor (RS-232) Ver1.75 以降

![](_page_30_Picture_176.jpeg)

FTMW2K

# **OMRON** 画像処理システム **FH**シリーズ

● MPCの宣言

- SET\_IPコマンドで確認
- 1 : = TCP PACKET 9000 <TCP\_X0\$><TCP\_R0\$> Master 192.168.0.1 ref\_time = 50
- 送受信

SET\_IP 192 168 0 19 255 255 255 0 192 168 0 248 SET\_IP TCP PACKET 9000 192 168 0 1

#### #TCP\_RO\$="" /\* 受信文字列クリア<br>#TCP\_XO\$="M" /\* 送信(デリミタ不引 /\* 送信(デリミタ不要)<br>/\* 受信  $\#$ st\$=TCP\_RO\$ #PR st\$ OK /\* OK<CR> と返ってくる #

 SET\_IP 192 168 0 20 255 255 255 0 192 168 0 248 /\* 自己IP設定 SET\_IP UDP PACKET 9000<br>IP CONV 192 168 0 1 OmronFh /\* 変数 OmronFh /\* 変数 OmronFh に FH のIP 192.168.0.1 を入れる SET\_DEST OmronFh UDP\_X0\$ /\* 宛先設定 DO<br>UDP RO\$="" UDP\_RO\$="" /\* マ信文字列クリア<br>UDP XO\$="M" /\* /\* ASCII文字列送信 /\* ASCII文字列送信 timer\_=10 WAIT (IPC(UDP\_RO\$)!=0)|(timer\_==0) /\* 応答 or タイムアウト IF timer  $==0$  THEN PR "TIME OUT" ELSE receiveIP=IPA(UDP\_R0\$)&&hFF /\* IP最下位取得 PR "Receive From" receiveIP ● FHの設定 ptr = UDP R0\$ システム設定 rcv\$=PTR\$(IPC(UDP\_R0\$)) ステム設定 Language Setting 一般 通信モジュール 動作モード 白 スタートアップ<br>- スタートアップ設定<br>- コ カメラ PR rcv\$ 値信モジュール選択 >⊃<br>-- カメラ接続状態<br>-- カメラ設定<br>-- 出力信号設定<br>\*/÷ END\_IF シリアル(Ethernet) 無手順(UDP)  $\overline{\mathbb{E}}$ 無手順(UDP) LOOP  $(1771.08 -$ 

![](_page_31_Figure_10.jpeg)

■ UDP通信

![](_page_31_Picture_357.jpeg)

<span id="page-31-0"></span>![](_page_31_Figure_1.jpeg)

#### ■ TCP通信

- # Receive From 1 OK
- SET\_IPコマンドで設定確認
- 1 : / UDP PACKET 9000 <UDP\_X0\$><UDP\_R0\$>  $($ ↑ UDPは接続が成立しても = になりません)

● プログラム例 (BL/I 2.00\_09 2018/11/07以降)

![](_page_31_Picture_358.jpeg)

※ OK応答の後にデータが来る場合は 「連続パケット受信と文字列分割例」を参照してください。 ■ ¥マーク、"(ダブルコーテーション)を含む文字列の送信方法

● FHのコマンドには \ や " を用いるものがあります。下記はそれらを含む文字列を出力するプログラム例です。

SET\_IP 192 168 0 19 255 255 255 0 192 168 0 248 SET\_IP TCP PACKET 9000 192 168 0 1

TCP\_R0\$="" /\* 受信文字列変数クリア

TCP\_X0\$="SCNSAVE 0 \x22\\Data\\RAMDisk\\abc\\macro-test.scn\x22" /\* \マーク出力は \\、 "(ダブルコーテーション)は\x22

WAIT TCP\_R0\$<>"" /\* 受信待ち

st\$=TCP\_R0\$ PR st\$

● スレーブに送信された文字列

SCNSAVE 0 "\Data\RAMDisk\abc\macro-test.scn"

![](_page_32_Picture_59.jpeg)

SCNSAVE は↓シーンファイルを保存するコマンド

<span id="page-33-0"></span>![](_page_33_Figure_0.jpeg)

#SET\_IP IPadrs = 192.168.0.18 MASK = 255.255.255.0 Gateway= 0.0.0.0 OFF Delay ACK MACadrs= 001EC08D567A 1 : = TCP PACKET 9000  $\langle TCP_X0\$   $2$  : = TCP PACKET 10000  $\langle TCP_X1\$   $\langle TCP_R1\$   $\rangle$  Slave connected  $\rangle$  192.168.0.19  $10000$  KTCP\_X1\$ $\times$ TCP\_R1\$ $\times$  Slave connected- $>$  192.168.0.19 # **PA** PACKET通信に用いる文字列変数名。 プログラムの宣言順。 \$の前の数字がチャンネル番号。 TCP(n)のnもこの番号。

![](_page_33_Figure_1.jpeg)

■ 接続時の SET\_IP情報

### **SET\_IP** 設定の更新方法

#LIST 0 10 10 SET\_IP 192 168 0 18 255 255 255 0 192 168 0 248 TCP PACKET 9000 192 168 0 18

- プログラムでSET\_IPの設定を変更したら下記の処理をして下さい。
- SET\_IP宣言の内容が変らなければこの処理は不要です。
- RUN IP\_INIT を実行するとプログラムが走ります。装置の動作にご注意下さい。
	- 表示される内容は設定やバージョンにより異なります。 ● サンプル作成:MPC-3000(SH2A) BL/I 2.00\_03 2018/10/02

<span id="page-34-0"></span>■Before

#SET\_IP IPadrs = 192.168.0.18  $MASK = 255.255.255.0$ Gateway= 192.168.0.248 OFF Delay ACK MACadrs= 001EC08D567A

● プログラム

● SET\_IPコマンドで現状確認

1 : / TCP PACKET 9000 <TCP\_X0\$><TCP\_R0\$> Master 192.168.0.18 ref\_time = 50 #

■ After

● 異なる設定のプログラムを読み込む

#LIST 0 10<br>10 SET\_IP 10 SET\_IP 192 168 0 20 255 255 255 0 192 168 0 248 UDP PACKET 9000 192 168 0 67 ・RUN IP\_INIT を実行する #RUN IP\_INIT  $E$ raes I $\overline{P}$  settings Refresh IP settings Erase Flash Compiling 0 Labels -Pass\_1 completed -Pass\_2 completed -Pass\_3 completed  $-GetPrgSum$  37366027 ----------------- All the tasks have been quit !! Wake TCP Wake UDP<br>ID:01 : TASK 46 : UDP PACKET <UDP\_X0\$><UDP\_R0\$> Wake Serial # • MPCの電源を入れ直す  $MKY =1$ +++++++++++++++++  $Detect = 24A402E48$ IPadrs = 192.168.0.20 MASK = 255.255.255.0 Gateway= 192.168.0.248 OFF Delay ACK MACadrs= 001EC08D567A Ether Opened TCP\_STACK\_RAM=11768

TCP Init Completed Wake TCP Wake UDP<br>: ID:01  $TASK 46 : UDP PACKET < UDP_X0$ \$ $>$ UDP\_R0\$ $>$ Wake Serial USB\_I/F Ver1.12 iMPC-3000 # • 状態を確認 #SET\_IP IPadrs = 192.168.0.20  $MASK = 255.255.255.0$ Gateway= 192.168.0.248 OFF Delay ACK MACadrs= 001EC08D567A 1 : / UDP PACKET 9000 <UDP\_X0\$><UDP\_R0\$> Master 192.168.0.67 ref\_time = 50 #

<span id="page-35-0"></span>![](_page_35_Figure_0.jpeg)

#192 168 0 211 ← OPPD の IP Address<br>temp= 0 0 ← 実験用 OPPD には照P temp= 0 0 ← 実験用 OPPD には照明が接続されていないので温度は0<br>192 168 0 67 ← PC の IP Address  $\leftarrow$  PC の IP Address PC Data= 00000123 00000045 01234567 ← PC がループバックしたデータ

![](_page_35_Picture_399.jpeg)

#### LOOP

#### ■ 実行結果 RUN

![](_page_36_Figure_5.jpeg)

#### ■ プログラム例

SET\_IP 192 168 0 19 255 255 255 0 192 168 0 248<br>SET\_IP TCP PACKET 9000 192 168 0 67 /\* PCのIP SET\_IP TCP PACKET 9000 192 168 0 67

DO<br>TCP\_RO\$="" TCP\_XO\$="\x22\\abc\\Filename.txt\x22" /\* 「"\abc\Filename"<br>WAIT IPC(TCP\_RO\$)<>0 /\* 受信待ち WAIT IPC(TCP\_RO\$)<>0<br>SERCH TCP\_RO\$ &h22 &h27<br>SERCH TCP\_RO\$ &h5c &h20 st\$=TCP\_R0\$ PR st\$ LOOP

- /\* 受信文字列クリア<br>/\* 「"¥abc¥Filename.txt"」と送信
	-
- /\* 「"¥ABC¥DEF. GHI"」と返ってくるので " を ' に置き換える
- /\* さらに ¥ をスペースに置き換える

## 「¥」「"」の送信、受信(キャラクタ置換)

- <span id="page-36-0"></span>• MPCにとって ¥ や ″は文字列を扱う際の特殊なキャラクタで、文字列の中でそれらを直接扱うことができません。
- ¥を送信する場合は ¥¥(または ¥x5c)、″は ¥x22 とします。
- 受信文字列にそれらが含まれる場合は、他のキャラクタに置き換えます。
- 置き換えはパケット受信文字列 TCP\_Rx\$, UDP\_Rx\$ で可能です。

#### ■ 実行結果

RUN

 $\#$  ' ABC DEF. GHI'  $\leftarrow$  st\$

## RS-232 MEWNET 接続

- MEWNETはEthernet接続ではありませんが、設定はSET\_IPで行います。
- 設定を変更した場合は 「RUN IP\_INIT」実行 → 電源再投入 です。
- サンプル作成:MPC-3000(SH2A) BL/I 2.01\_23 2019/02/19
- MPC-3000/3200はRS-485,422非対応。(MRS-MCOM6でも非対応)

![](_page_36_Figure_22.jpeg)

## Advantech ADAM-6052 Modbus/TCP 接続

- ADAM-6052 は8入力/8出力のEthernet-based smart I/O です。
- MPC-3000はADAMとリンクするModbus/TCPプロトコルをサポートしています。
- バックグラウンドで常時実行され、MPCとADAMの入出力が共有されます。
- サンプル作成:MPC-3000(SH2A) BL/I 2.00\_09 2018/11/08

SET\_IP 192 168 0 20 255 255 255 0 192 168 0 248 SET\_IP TCP Modbus ADAM 192 168 0 196

DO

<span id="page-37-0"></span>MPC-3000 ADAM-6052 Modbus/TCP Ñ DO 8ch  $\triangle$  DI 8ch IPアドレス 192.168.0.196 IE ポート番号 502 l 厄 • Advantech Adam/Apax .NET Utility Information [Network] Stream/Trap | Administration | Firmware | P2P/Event | Access Control | Modbus Address | Cloud | -Network Setting ADAM 出力 MAC Address:  $\sqrt{00 - D0 - C9 - FD - 6F - B1}$ Apply MPC 出力 DO\_VCC IP Address:  $192.168.0.196$ ON/OFF 8 DO0 -IP Mode Subnet Address:  $755.255.255.0$  9 C Static C DHCP DO1 Default Gateway  $0.0.0.0$  10 DO2 11 DO3 Host Idle (Timeout):  $second(s)$ 4095 Note: The 'Host Idle' will affect TCP<br>connection. Please make sure the value is<br>applicable. 12 DO4 13 DO5 14 DO6 Information | Network | Stream/Trap | Administration | Firmware | P2P/Event | Access Control | Modbus Address | Cloud | 15 DO7  $\overline{\phantom{a}}$  Coils Status (  $0$ X ) : -Holding Registers (4X):-DO\_GND Length | Base Item Item Length Base DI statu 08 0001  $16<sup>°</sup>$ 0001 MPC 入力 ADAM 入力 DO status 08 0017 Pulse output low level width 16 0017  $SW()$  200 ŌО DI0 Counter switch 32 0033 Pulse output high level wi.  $|16$ 0033 201 DI1 0301 Set absolute pulse Clear GCL counter 08 16 0049 202 DI2  $|16$ 0065 Set incremental pulse 203 DI3  $|02|$  $|0211$ Module name 204 DI4 0301 DI status  $|01$  205 D<sub>15</sub> DO status  $|01$ 0303 206 DI6 GCL flag  $|01$ 0305 GCL counter 207 16 0311 DI7 DI\_GND Channel setting | Modbus |  $\mathop{\rm DI}\nolimits\,0$  $DI6$  $DO 4$  $\bigcap$   $\Box$  FSV  $DI$  1 DI 7  $\Box$  FSV DO<sub>5</sub> ■ プログラム例

DI 2

 $\overline{\rm DI}~3$ 

 $\rm DI$  4

DI 5

Location

 $\frac{000001}{000002}$ 

00003

| 00004

00005<br>00006<br>00006

 $\begin{vmatrix} 0 & 0 & 0 & 0 \\ 0 & 0 & 0 & 0 \\ 0 & 0 & 0 & 0 \\ 0 & 0 & 0 & 0 \\ 0 & 0 & 0 & 0 \\ 0 & 0 & 0 & 0 & 0 \\ 0 & 0 & 0 & 0 & 0 \\ 0 & 0 & 0 & 0 & 0 \\ 0 & 0 & 0 & 0 & 0 \\ 0 & 0 & 0 & 0 & 0 \\ 0 & 0 & 0 & 0 & 0 \\ 0 & 0 & 0 & 0 & 0 \\ 0 & 0 & 0 & 0 & 0 \\ 0 & 0 & 0 & 0 & 0 & 0 \\ 0 & 0 & 0 & 0 & 0 &$ 

| 00017

 $|00018$ | 00019

00020

00021

00022

| 00023

00024

Channel setting [Modbus]

 $Type$ 

Bit

Bit

Bit

**Bit** 

Bit<br>Bit<br>Bit

Bit Bit<br>Bit

Bit

Bit

 $\mathop{\rm DO} 0$ 

DO 1

DO 2

DO 3

Value

-0

 $\mathbf{0}$ 

- 0

 $\overline{\mathbf{0}}$ 

 $\mathbf 0$ 

 $\overline{1}$ 

 $\boldsymbol{0}$ 

 $\Box$  FSV

 $\bigcap_{i=1}^n$  FSV

 $\sum$  FSV

 $\bigcap$   $\Box$  FSV

Description

 $\overline{DI 0}$ <br> $DI 1$ 

 $\frac{51}{10}$   $\frac{2}{3}$ 

014<br>015<br>016<br>017<br>001<br>002<br>002<br>002<br>005

DO 6

```
 FOR i=8 TO 15
    ON i /* DO0~7 ON
    IF SW(200)==1 THEN /* DI0から入力
      TIME 200
    ELSE
      TIME 500
    END_IF
    OFF i /* DO0~7 OFF
  NEXT
LOOP
```
DO<sub>7</sub>

■ SET\_IP情報

 $DO 6$ 

DO 7

Mode

 $\frac{\mathsf{DI}}{\mathsf{DI}}$ 

**PPPPPPPPPPP** 

DO

 $\Box$  FSV

 $\sum$  FSV

#SET\_IP  $IPadrs = 192.168.0.20$  $MASK = 255.255.255.0$ Gateway= 192.168.0.248 OFF Delay ACK MACadrs= 001EC08DAB6E

1 : = TCP Modbus ADAM 502 Master 192.168.0.196 ref\_time = 50 #

SET\_IP 192 168 0 20 255 255 255 0 192 168 0 248 SET\_IP TCP PACKET 9000 PC 192 168 0 58  $DIMa(10)$ 

## 連続パケット受信と文字列分割例

- <span id="page-38-0"></span>● 複数パケットのデータを1文字列とし、INPUT\_TCPの繰り返しによりターミネータで分割します。
- INPUT\_TCPコマンドについては Webコマンドリファレンスを参照してください。
- TCP\_X0\$は受信バッファが空でなければ送信しません。必ず事前にクリアしてください。
- サンプル作成: MPC-3000(SH2A) BL/I 2.01\_23 2019/02/28

WHILE LEN(TCP\_RO\$)<>0 /\* 受信バッファクリア INPUT TCP O CLR BUF TIME 50 WEND

#### ■ MPCプログラム

#### DO

TCP\_X0\$="M" /\* コマンド送信

 st\$="" FILL  $a(0)$  10 FILL P(100) 10

- FOR dat=0 TO 4 /\* データは<CR>区切りで5つある INPUT\_TCP 0 EOL|13 TMOUT|10 a\$
- IF rse\_==1 THEN PRINT "TIME\_OUT"

 $P$ (100) = 7"$ <br>BREAK  $/*$  Exit FOR~NEXT

END\_IF

P\$( 100 )= OK <- OK 応答  $\overline{PS}$  ( 101 ) = 12345  $P$$  ( 102 ) = 67890  $P\dot{\$}$  ( 103 ) = XYZ  $P<sup>6</sup>$  ( 104 ) = 001.110 st\$= OK 12345 67890 XYZ 001.110 a(0)= 12345 <- 数値 (GET\_VAL は数値のみ配列変数に取り込む) a( 1 ) =  $67890$ a( 2 )= 1 a( 3 )= 110 a( $4$ ) = -2147483648 --- P\$(100 )= NG 2000 = 2000 × 2000 × 2000 × 2000 × 2000 × 2000 × 2000 × 2000 × 2000 × 2000 × 2000 × 200

- P\$(100+dat)=a\$ /\* この場合P\$はMax16キャラ st\$=st\$+a\$+" " /\* 後でGET\_VALで数値を取り出すため PR "P\$(" 100+dat ")=" P\$(100+dat) IF P\$(100)<>"OK" THEN /\* NG とか ER など BREAK /\* Exit FOR~NEXT END\_IF NEXT
	-

IF  $P$(100) == "OK"$  THEN PR "st\$=" st\$ GET\_VAL st\$ a(0)  $FOR$ <sup> $=$ </sup>0 TO dat $-1$ PR " $a''$  i " $) =$ "  $a(i)$ **NEXT** 

### END\_IF PR "---"

LOOP

![](_page_38_Figure_25.jpeg)

#### ■ 実行結果

---

■ SET\_IP情報

# この数値がチャンネル番号

1 : = TCP PACKET  $9000 \leq T$ CP\_ $XQ$ > T$ CP\_ $RQ$ >$  Master 192.168.0.58 ref\_time = 50 PC

![](_page_39_Figure_1.jpeg)

#### ■ MPCプログラム例

SET\_IP 192 168 0 20 255 255 255 0 192 168 0 248 SET\_IP TCP PACKET 9000 192 168 0 57 DO /\* ネットワーク上に残っている全データをクリア WHILE LEN(TCP\_R0\$)<>0 INPUT\_TCP 0 CLR\_BUF TIME 50 /\* パケット受信に十分な時間 WEND

 TCP\_X0\$="M" /\* コマンド送信 WAIT TCP\_R0\$<>"" /\* 受信待ち WAIT TCP\_RO\$<>" /\* 受信待ち --<br>FOR i=0 TO 2 /\* データ数:3個 INPUT\_TCP 0 EOL|13 rcv\$ PR rcv\$ NEXT TIME 50 LOOP

### ■ 実行結果

RUN

# OK 12345 67890 OK 12345 67890

- このアプリの対象はMBK(7000)~(7199)で固定です。
- サンプル作成:MPC-3000(SH2A) BL/I 2.01\_23 2019/02/28
- Visual Studio 2013 VB.net

# Modbus/TCPによるMPC~パソコン間メモリシェア

● MPC搭載のModbus/TCPを応用してパソコンとメモリシェアするVB.netアプリ例です。

・MasterからSlaveへ読み出し要求 (Function &H04)

#### Slaveの応答

<span id="page-40-0"></span>![](_page_40_Figure_5.jpeg)

■ MPC-3000 Modbus/TCP 通信例

00 00 00 00 00 CB 01 04 C8 00 7B 00 00

・MasterからSlaveへ書き込み例 (Function &H10)

00 00 00 00 00 CF 01 10 00 1F 00 64 C8 00 00 B4 22 B4 22

Slaveの応答

00 00 00 00 00 06 01 10 1B 58 00 64

## MPCにアクセスするModbus/TCPプロトコル例

● 任意のメモリエリアにアクセスします。 ● サンプル作成:MPC-3000(SH2A) BL/I 2.01\_24 2019/04/16

<span id="page-41-0"></span>■ MPCのMBK(6000)~(6005) に "BADCFEHGT.TXT" を書き込む 【Query】 00 00 00 00 00 13 01 10 17 70 00 06 00 42 41 44 43 46 45 48 47 54 2E 54 58 【Response】 00 00 00 00 00 06 01 10 17 70 00 06 書き込み後、MPCで下記を実行してみます。 FOR i=6000 TO 6005 PRINT "MBK("  $i$  ") =" HEX\$ (MBK( $i$ )) NEXT s\$=MBK\$(6000,12) PRINT  $s$ \$=" s\$ 実行結果  $MBK(6000) = 00004241$  $MBK(6001) = 00004443$  $MBK(6002) = 00004645$  $MBK(6003) = 00004847$  $MBK(6004) = 0000542E$  $MBK(6005) = 00005458$ s\$= ABCDEFGH.TXT ■ MPCのMBK(6000)~(6005) を読み出す 【Query】 00 00 00 00 00 06 01 03 17 70 00 06 【Response】 00 00 00 00 00 0F 01 03 0C 42 41 44 43 46 45 48 47 54 2E 54 58 ■ MPCのI/0 70000 をビットオン 【Query】 00 01 00 00 00 06 01 05 58 00 FF 00 ■ MPCのI/O 70000 をビットオフ 【Query】 00 01 00 00 00 06 01 05 58 00 00 00 ■ MPC I/0 70000~16ビット読み出し 【Query】 00 01 00 00 00 06 01 01 58 00 00 10 【Response】 00 01 00 00 00 05 01 01 02 34 12 ← 事前にMPC側は 0UT &H1234 70000~Wrd とした。 Length Func Start Data Code Addr Count Byte Data0 Data1 ・・・ Length Func Start Data Code Addr Count Length Func Code Byte Data0 Data1 ··· Length Func Start Data Code Addr Count Length Func Code Bit No Data Length Func Code Bit No Data Length Func Start Data Code Addr Count Length Func Code Byte Data ■ MBK(5000)~MBK(5099) を読み出す 事前にMPCでプログラムを実行してデータ作成 FOR i=5000 TO 5099  $MBK(i)=i$ 

![](_page_41_Figure_3.jpeg)

・Master側 Function Code MBK書き込み &H10 MBK読み込み &H03 I/Oオン/オフ &H05 I/O読み込み &H01

![](_page_41_Picture_443.jpeg)

NEXT

![](_page_41_Figure_7.jpeg)

00 00 00 00 00 06 01 03 13 88 00 64

【Response】

開始アドレス 読み出し数

x1388=5000

x0064=100word

00 00 00 00 00 08 01 03 08 13 88 13 89 13 84 13 88 13 80 13 80 13 86 13 96 13 91 13 92 13 93 13 94 13 95 13 96 13 96 13 97 13 98 13 99 13 9A 13 9B 13 9C 13 9D 13 9E 13 9F 13 A0 13 A1 13 A2 13 A3 13 A4 13 A5 13 A6 13 A7 13 A8 13 A9 13 AA 13 AB 13 AC 13 AD 13 AE 13 AF 13 B0 13 B1 13 B2 13 B3 13 B4 13 B5 13 B6 13 B7 13 B8 13 B9 13 BA 13 BB 13 BC 13 BD 13 BE 13 BF 13 C0 13 C1 13 C2 13 C3 13 C4 13 C5 13 C6 13 C7 13 C8 13 C9 13 CA 13 CB 13 CC 13 CD 13 CE 13 CF 13 D0 13 D1 13 D2 13 D3 13 D4 13 D5 13 D6 13 D7 13 D8 13 D9 13 DA 13 DB 13 DC 13 DD 13 DE 13 DF 13 E0 13 E1 13 E2 13 E3 13 E4 13 E5 13 E6 13 E7 13 E8 13 E9 13 EA <mark>13 EB</mark> ← MBK(5099)=5099

■ MBK(6000)~MBK(6099) に 6000~6099を書き込み

MBK(5000)=5000

【Query】 00 00 00 00 00 CF 01 10 <mark>17 70 00 64</mark> C8 <mark>17 70</mark> 17 71 17 72 17 73 17 74 17 75 17 76 17 77 17 78 17 79 17 7A 17 7B 17 7C 17 7D 17 7E 17 7F 17 80 17 81 17 82 17 83 17 84 17 85 17 86 17 87 17 88 17 89 17 8A 17 8B 17 8C 17 8D 17 8E 17 8F 17 90 17 91 17 92 17 93 17 94 17 95 17 96 17 97 17 98 17 99 17 9A 17 9B 17 9C 17 9D 17 9E 17 9F 17 A0 17 A1 17 A2 17 A3 17 A4 17 A5 17 A6 17 A7 17 A8 17 A9 17 AA 17 AB 17 AC 17 AD 17 AE 17 AF 17 B0 17 B1 17 B2 17 B3 17 B4 17 B5 17 B6 17 B7 17 B8 17 B9 17 BA 17 BB 17 BC 17 BD 17 BE 17 BF 17 C0 17 C1 17 C2 17 C3 17 C4 17 C5 17 C6 17 C7 17 C8 17 C9 17 CA 17 CB 17 CC 17 CD 17 CE 17 CF 17 DO 17 D1 17 D2 <mark>17 D3</mark> -6099 開始アドレス 書き込み数 x1770=6000 x0064=100word 6000

【Response】 00 00 00 00 00 06 01 10 17 70 00 64

任意のMBKエリアを100wordずつ読み書きするサンプル。 Port番号を変えれば複数のPCからアクセス可。

# MMC(Multi Media Card)アクセス

- Ethernet機能ではありませんが、MMCの読み書き例です。
- USBメモリはシークタイムが遅く、点データ、MBKデータの一括保存/読み出しには不向きです。
- サンプル作成:MPC-3000(SH2A) BL/I 2.01\_43 2020/08/25

<span id="page-42-0"></span>■ 点データ、MBKデータの保存・読み出しプログラム例 ON\_ERROR \*sys\_err FILL MBK(100) 7000 1 1 FILL P(100) 7000 1 1 IF MMC(0)<>1 THEN /\* 書き込む前は必ずカード有無確認 PR "MMC None" END END\_IF SYSCLK=0 MMC\_PSAVE MBK(100) 7000 "Mbk.MBK" /\* 既存ファイルには上書き PR "MBK SAVE" SYSCLK "msec" SYSCLK=0 MMC\_PSAVE P(100) 7000 "Point.P2K" PR "POINT SAVE" SYSCLK "msec" TIME 1000 SYSCLK=0 MMC\_PLOAD "Mbk.MBK"<br>PR "MBK\_LOAD" SYSCLK "msec" /\* ※ ファイルが無いとき、カードが無いときはエラー SYSCLK=0 MMC\_PLOAD "Point.P2K" PR "POINT LOAD" SYSCLK "msec" END \*sys\_err PRINT "ERROR Line:" err\_&&H00FFFFFF "Code:" err\_>>24 "Message:" ERR\$(err\_) END ■ 実行結果 ■ 1行書き込み・読み出しプログラム例 RUN IF MMC(0)<>1 THEN /\* MMCチェック # MBK SAVE 1728 msec PR "MMC Error" POINT SAVE 3012 msec END MMC\_Card inserted Mounted END\_IF<br>FILE\$="LOG.TXT" MBK LOAD 602 msec MMC\_Card inserted Mounted FILE\$="LOG.TXT" /\* ファイル名 FILE\$は予約変数<br>REMOVE FILE\$ /\* 既存ファイル消去 /\* 既存ファイル消去 POINT LOAD 1048 msec FOR c=0 TO 19 FILES  $tm$=TIME$(1) + " "+STR$(c)$ MMC\_Card inserted Mounted MMC WRITE tm\$ /\* 追記 TIME 500 MBK.MBK 2020/9/114:30123993<br>POINT.P2K 2020/9/114:30218672 NEXT POINT.P2K 2020/ 9/ 1 14:30 218672 # TIME 1000 DO<br>MMC READ a\$ ※で存在しないファイルを指定した場合 /\* 1行読み出し PR a\$ IF EOF $(1) == 0$  THEN RUN BREAK # MBK SAVE 1756 msec END\_IF LOOP POINT SAVE 2992 msec PR "Complete" MMC\_Card inserted Mounted ERROR Line: 160 Code: 87 Message: MMCカードにファイルがありません ■ 実行結果 and the state of the state RUN # 14:31:46 0 ← PR a\$ の表示 14:31:46 1 14:31:47 2 (中略) 14:31:56 18 14:31:56 19

> Complete #FILES ←ファイル一覧表示 MMC\_Card inserted Mounted LOG.TXT 2019/ 3/28 14:31 250<br>CAT FILE\$ ←ファイル内容表 ←ファイル内容表示 14:31:46 0 14:31:46 1 14:31:47 2 (中略) 14:31:56 18 14:31:56 19 #MMC\_RENAME "LOG.TXT" "OLD\_LOG.TXT" ←ファイル名変更 #FILES MMC\_Card inserted Mounted OLD\_LOG.TXT 2019/ 3/28 14:31 250 #

# タッチパネルコマンド

- <span id="page-43-0"></span>● タッチパネルに配置したボタンでコマンドを実行します。USBからのプログラム更新・保守に利用できます。
- ワードアドレス DT7802 (32bit) に定数を書き込むとコマンドを実行します。コマンド実行中は DT7803,DT7802 が &Hnnnn80xx となります。USB\_LOAD、USB\_PLOAD実行中はnnnnが1行ずつインクリメントされ終了すると&H00000000にな ります。USB\_LOAD,USB\_PLOAD以外は直ちに&H00000000となります。実行中の途中停止はできません。
- ファイル名は固定です。データはMPCから保存したものを用いてください。
- 読込は時間がかかります。300Kbyte、11000行のプログラムで約10分(使用メモリにより異なります)
- サンプル作成: MPC-3000(SH2A) BL/I 2.01\_24 2019/04/10

![](_page_43_Picture_420.jpeg)

■ デザイン例(Pro-face GP4301)

ボタン([5]以外)押下で読込中や完了を表す別の画面に切り替わります。 [5]を押すと下にファイル名を表示します(8.3文字)。

![](_page_43_Figure_9.jpeg)

[1]~[8] スイッチ/ランプ

スイッチ機能

 (ワードスイッチと画面切替スイッチのマルチファンクション) ワードスイッチ ワードアドレス: DT7802 ワード動作: データ書き込み データ形式: Hex ビット長: 32ビット 定数: (上記表) 画面切替スイッチ 画面切替動作: 画面切替 画面番号: [1]~[4] 2004、[6]~[8] 2005 ランプ機能

ビットアドレス: DT007802.0~7

[9] データ表示器

 表示データ: 文字列表示 モニタワードアドレス: DT7650 から 6ワード間隔 表示文字列数: 12

![](_page_43_Figure_22.jpeg)

- [10] スイッチ/ランプ
	- スイッチ機能 画面切替スイッチ 画面切替動作: 前画面に戻る
	- スイッチ共通 インターロック機能 アドレスを使用する インターロックアドレス: DT007802.F タッチ有効条件: ビットOFF時有効
	- ランプ機能 ビットアドレス: DT007802.F 銘板: OFF時 Done、ON時 Wait..

[11] データ表示器

 表示データ: 数値表示 モニタワードアドレス: DT007803 データ形式: 16ビット Dec

![](_page_43_Figure_24.jpeg)

[6]~[8]ファイル読込中 終了すると Done になります

![](_page_43_Picture_26.jpeg)

読込中1++ 終わると0

#### ■ デザイン例(KEYENCE VT3-V10)

コマンドボタンを押すと、実行中・完了画面に替わります(DIR除く)。実行中はボタンは非表示となります。

![](_page_44_Figure_2.jpeg)

# ファームウェアのUpdate手順

■ 最新ファームウェアはホームページからダウンロードできます。

MPCの電源を入れて

MPCの電源を入れて<br>Loadボタンを押します。 MPCへ転送中。 転送が完了したら<br>電源を切りショートピンを戻します。

MPCの電源を切りショートピンSP1を抜きます。

![](_page_45_Figure_6.jpeg)

![](_page_45_Figure_7.jpeg)

該当機種のZIPをダウンロードして展開して下さい。 mpc3000.2ks MPC3000.S

■ アップデート手順

![](_page_45_Figure_4.jpeg)

- <span id="page-45-0"></span>● ファームウェアのUpdateはシステムローダ sysld2k.exeで行います。
- sysld2k.exe は Accel\_Setup\_jpn.msi で C:\Program Files\Accel または C:\Program Files (x86)\Accel にインストールされます。
- FTMW2K の [System Loader] ボタン押下、または sysld2k.exe を直接起動してください。

### <u>アプリケーション実例</u> (装置メーカー様のご協力・承諾を得て主要機器の構成を掲載しています)

<span id="page-46-0"></span>■ 電子部品テスターハンドラー

![](_page_46_Figure_2.jpeg)

■ 大型塗布ライン

![](_page_47_Figure_1.jpeg)

#### ■ 微細部品組立加工ライン

![](_page_48_Figure_1.jpeg)